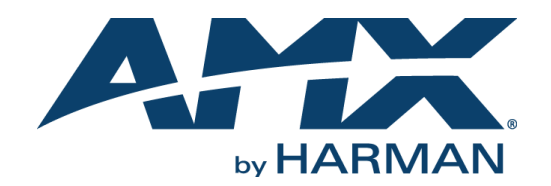

#### PROGRAMMERS GUIDE

## NMX-MM-1000 ENZO™ MEETING PRESENTATION SYSTEM

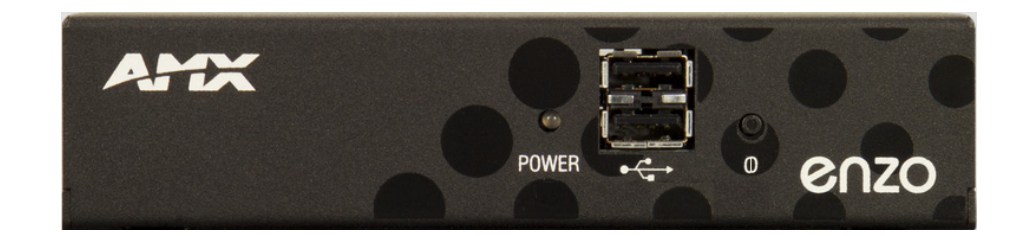

AV FOR AN IT WORLD

## AMX Limited Warranty and Disclaimer

This Limited Warranty and Disclaimer extends only to products purchased directly from AMX or an AMX Authorized Partner which include AMX Dealers, Distributors, VIP's or other AMX authorized entity.

AMX warrants its products to be free of defects in material and workmanship under normal use for three (3) years from the date of purchase, with the following exceptions:

- Electroluminescent and LCD Control Panels are warranted for three (3) years, except for the display and touch overlay components are warranted for a period of one (1) year.
- Disk drive mechanisms, pan/tilt heads, power supplies, and MX Series products are warranted for a period of one (1) year.
- AMX lighting products are guaranteed to switch on and off any load that is properly connected to our lighting products, as long as the AMX lighting products are under warranty. AMX also quarantees the control of dimmable loads that are properly connected to our lighting products. The dimming performance or quality there of is not guaranteed, impart due to the random combinations of dimmers, lamps and ballasts or transformers.
- AMX software is warranted for a period of ninety (90) days.
- Batteries and incandescent lamps are not covered under the warranty.
- AMX AutoPatch Epica, Modula, Modula Series4, Modula CatPro Series and 8Y-3000 product models will be free of defects in materials and manufacture at the time of sale and will remain in good working order for a period of three (3) years following the date of the original sales invoice from AMX. The three-year warranty period will be extended to the life of the product (Limited Lifetime Warranty) if the warranty card is filled out by the dealer and/or end user and returned to AMX so that AMX receives it within thirty (30) days of the installation of equipment but no later than six (6) months from original AMX sales invoice date. The life of the product extends until five (5) years after AMX ceases manufacturing the product model. The Limited Lifetime Warranty applies to products in their original installation only. If a product is moved to a different installation, the Limited Lifetime Warranty will no longer apply, and the product warranty will instead be the three (3) year Limited Warranty.

All products returned to AMX require a Return Material Authorization (RMA) number. The RMA number is obtained from the AMX RMA Department. The RMA number must be clearly marked on the outside of each box. The RMA is valid for a 30-day period. After the 30-day period the RMA will be canceled. Any shipments received not consistent with the RMA, or after the RMA is canceled, will be refused. AMX is not responsible for products returned without a valid RMA number.

AMX is not liable for any damages caused by its products or for the failure of its products to perform. This includes any lost profits, lost savings, incidental damages, or consequential damages. AMX is not liable for any claim made by a third party or by an AMX Authorized Partner for a third party.

This Limited Warranty does not apply to (a) any AMX product that has been modified, altered or repaired by an unauthorized agent or improperly transported, stored, installed, used, or maintained; (b) damage caused by acts of nature, including flood, erosion, or earthquake; (c) damage caused by a sustained low or high voltage situation or by a low or high voltage disturbance, including brownouts, sags, spikes, or power outages; or (d) damage caused by war, vandalism, theft, depletion, or obsolescence.

This limitation of liability applies whether damages are sought, or a claim is made, under this warranty or as a tort claim (including negligence and strict product liability), a contract claim, or any other claim. This limitation of liability cannot be waived or amended by any person. This limitation of liability will be effective even if AMX or an authorized representative of AMX has been advised of the possibility of any such damages. This limitation of liability, however, will not apply to claims for personal injury.

Some states do not allow a limitation of how long an implied warranty last. Some states do not allow the limitation or exclusion of incidental or consequential damages for consumer products. In such states, the limitation or exclusion of the Limited Warranty may not apply. This Limited Warranty gives the owner specific legal rights. The owner may also have other rights that vary from state to state. The owner is advised to consult applicable state laws for full determination of rights.

EXCEPT AS EXPRESSLY SET FORTH IN THIS WARRANTY, AMX MAKES NO OTHER WARRANTIES, EXPRESSED OR IMPLIED, INCLUDING ANY IMPLIED WARRANTIES OF MERCHANTABILITY OR FITNESS FOR A PARTICULAR PURPOSE. AMX EXPRESSLY DIS-CLAIMS ALL WARRANTIES NOT STATED IN THIS LIMITED WARRANTY. ANY IMPLIED WARRANTIES THAT MAY BE IMPOSED BY LAW ARE LIMITED TO THE TERMS OF THIS LIMITED WARRANTY. EXCEPT AS OTHERWISE LIMITED BY APPLICABLE LAW, AMX RESERVES THE RIGHT TO MODIFY OR DISCONTINUE DESIGNS, SPECIFICATIONS, WARRANTIES, PRICES, AND POLICIES WITH-OUT NOTICE.

# **IMPORTANT SAFETY INSTRUCTIONS!**<br>1) READ these instructions.

- 
- 2) KEEP these instructions.
- 3) HEED all warnings.
- 4) FOLLOW all instructions.
- 5) DO NOT use this apparatus near water.
- 6) CLEAN ONLY with dry cloth.
- 7) DO NOT block any ventilation openings. Install in accordance with the manufacturer's instructions.
- 8) DO NOT install near any heat sources such as radiators, heat registers, stoves, or other apparatus (including amplifiers) that produce heat.
- 9) DO NOT defeat the safety purpose of the polarized or grounding type plug. A polarized plug has two blades with one wider than the other. A grounding type plug has two blades and a third grounding prong. The wider blade or the third prong are provided for your safety. If the provided plug does not fit into your outlet, consult an electrician for replacement of the obsolete outlet.
- 10) PROTECT the power cord from being walked on or pinched, particularly at plugs, convenience receptacles, and the point where they exit from the apparatus.
- 11) ONLY USE attachments/accessories specified by the manufacturer.

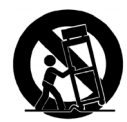

12) USE ONLY with a cart, stand, tripod, bracket, or table specified by the manufacturer, or sold with the apparatus. When a cart is used, use caution when moving the cart/apparatus combination to avoid injury from tip-over.

- 13) UNPLUG this apparatus during lightning storms or when unused for long periods of time.
- 14) REFER all servicing to qualified service personnel. Servicing is required when the apparatus has been damaged in any way, such as powersupply cord or plug is damaged, liquid has been spilled or objects have fallen into the apparatus, the apparatus has been exposed to rain or moisture, does not operate normally, or has been dropped.
- 15) DO NOT expose this apparatus to dripping or splashing and ensure that no objects filled with liquids, such as vases, are placed on the apparatus.
- 16) To completely disconnect this apparatus from the AC Mains, disconnect the power supply cord plug from the AC receptacle.
- 17) Where the mains plug or an appliance coupler is used as the disconnect device, the disconnect device shall remain readily operable.
- 18) DO NOT overload wall outlets or extension cords beyond their rated capacity as this can cause electric shock or fire.
- (19) Place the equipment near a main power supply outlet and make sure that you can easily access the power breaker switch.

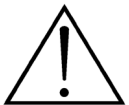

The exclamation point, within an equilateral triangle, is intended to alert the user to the presence of important operating and maintenance (servicing) instructions in the literature accompanying the product.

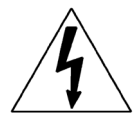

The lightning flash with arrowhead symbol within an equilateral triangle is intended to alert the user to the presence of uninsulated "dangerous voltage" within the product's enclosure that may be of sufficient magnitude to constitute a risk of electrical shock to persons.

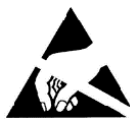

ESD Warning: The icon to the left indicates text regarding potential danger associated with the discharge of static electricity from an outside source (such as human hands) into an integrated circuit, often resulting in damage to the circuit.

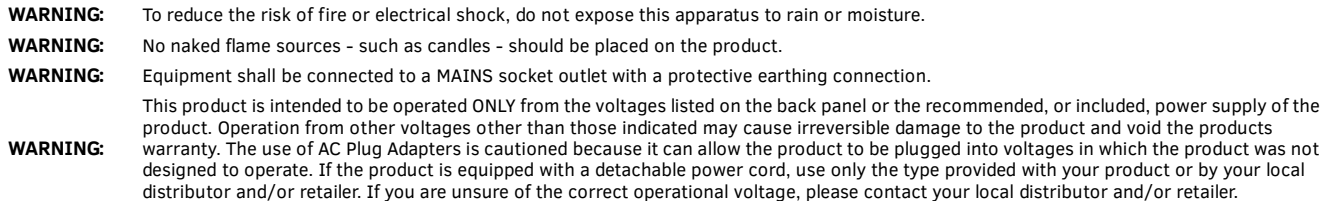

## ESD WARNING

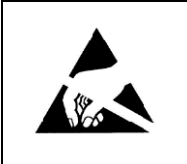

To avoid ESD (Electrostatic Discharge) damage to sensitive components, make sure you are properly grounded before touching any internal materials.

When working with any equipment manufactured with electronic devices, proper ESD grounding procedures must be followed to make sure people, products, and tools are as free of static charges as possible. Grounding straps, conductive smocks, and conductive work mats are specifically designed for this purpose.

Anyone performing field maintenance on AMX equipment should use an appropriate ESD field service kit complete with at least a dissipative

work mat with a ground cord and a UL listed adjustable wrist strap with another ground cord

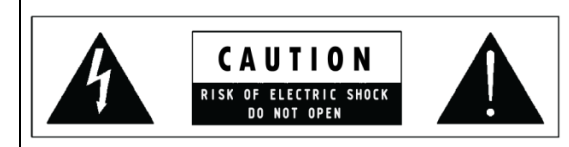

**WARNING**: Do Not Open! Risk of Electrical Shock. Voltages in this equipment are hazardous to life. No user-serviceable parts inside. Refer all servicing to qualified service personnel. Place the equipment near a main power supply outlet and make sure that you can easily access the power breaker switch.

## FCC AND CANADA EMC COMPLIANCE INFORMATION:

This device complies with part 15 of the FCC Rules. Operation is subject to the following two conditions:

(1) This device may not cause harmful interference, and (2) this device must accept any interference received, including interference that may cause undesired operation.

NOTE: This equipment has been tested and found to comply with the limits for a Class B digital device, pursuant to part 15 of the FCC Rules. These limits are designed to provide reasonable protection against harmful interference in a residential installation. This equipment generates, uses and can radiate radio frequency energy and, if not installed and used in accordance with the instructions, may cause harmful interference to radio communications. However, there is no guarantee that interference will not occur in a particular installation. If this equipment does cause harmful interference to radio or television reception, which can be determined by turning the equipment off and on, the user is encouraged to try to correct the interference by one or more of the following measures:

- •Reorient or relocate the receiving antenna.
- •Increase the separation between the equipment and receiver.
- •Connect the equipment into an outlet on a circuit different from that to which the receiver is connected.
- •Consult the dealer or an experienced radio/TV technician for help.
- Approved under the verification provision of FCC Part 15 as a Class B Digital Device.

Caution: Changes or modifications not expressly approved by the manufacturer could void the user's authority to operate this device. CAN ICES-3 (B)/NMB-3(B)

### EU COMPLIANCE INFORMATION:

Eligible to bear the CE mark; Conforms to European Union Low Voltage Directive 2006/95/EC; European Union EMC Directive 2004/108/EC; European Union Restriction of Hazardous Substances Recast (RoHS2) Directive 2011/65/EU.; European Union WEEE (recast) Directive 2012/19/EU; European Union Registration, Evaluation, Authorization and Restriction of Chemicals (REACH) Directive 2006/121/EC

You may obtain a free copy of the Declaration of Conformity by visiting http://www.amx.com/techcenter/certifications.asp

### WEEE NOTICE

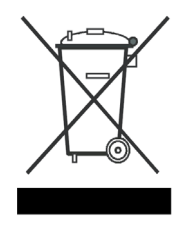

*This appliance is labeled in accordance with European Directive 2002/96/EC concerning waste of electrical and electronic equipment (WEEE). This label indicates that this product should not be disposed of with household waste. It should be deposited at an appropriate facility to enable recovery and recycling.* 

## **Table of Contents**

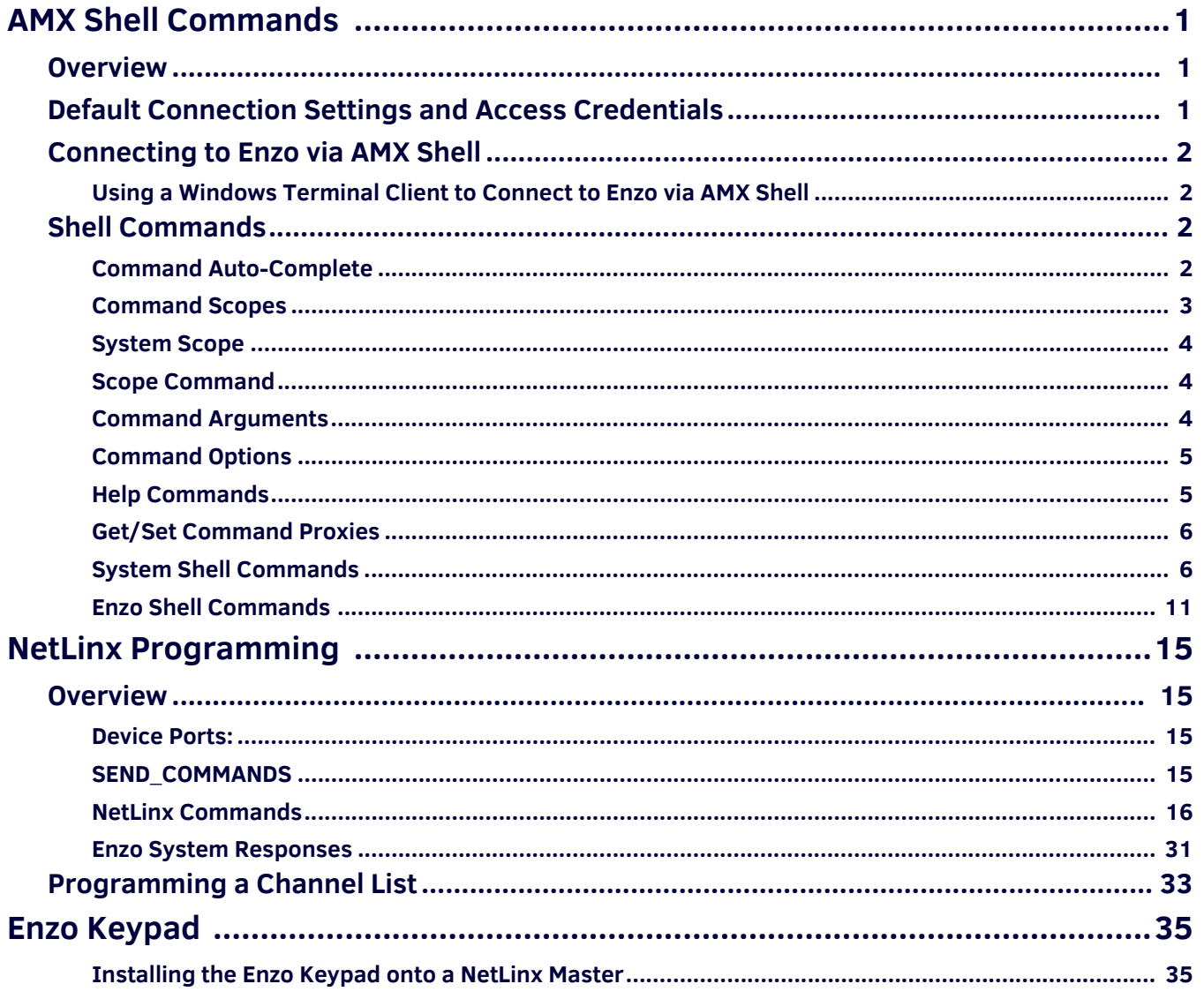

## <span id="page-5-0"></span>**AMX Shell Commands**

## <span id="page-5-1"></span>**Overview**

This document provides a an overview of the specific secured Shell commands and NetLinx commands used on the NMX-MM-1000 Enzo Meeting Presentation System (**FG3211-01**) platform for integration with a NetLinx system.

AMX Shell is a Java implementation of a command shell that can be implemented to expose remote access and management to the Enzo device. To access AMX Shell, the Enzo device must have Secure Shell (SSH) enabled. Refer to *Diagnostics* in the *Enzo Administrators Guide* for more details on enabling SSH.

**NOTE:** *For Windows systems, AMX Shell requires a terminal client that supports SSH connections, such as PuTTY, TeraTerm, or Indigo Terminal Emulator.*

## <span id="page-5-2"></span>**Default Connection Settings and Access Credentials**

To connect to the Enzo meeting presentation system, the IP address is needed. On connection, a diagnostics screen can be accessed on which the IP address, Ethernet switch status, etc. can be viewed on the connected video output. Perform the following steps to locate the IP address of the device. For further details on navigating the Enzo interface, refer to the *Enzo Instruction Manual*.

- 1. On the Enzo opening screen, select **Start New Session**.
- 2. Perform a long mouse click on the **enzo** icon on the bottom right corner of the screen.
- 3. When the settings screen appears, click **System Settings**.
- 4. Select **Device Info**. The IP address of the Enzo unit appears in the Device area (see [FIG. 1](#page-5-3)). The Device Info screen lists information about the device such as its IP address, firmware version, Enzo's available memory and the connected NetLinx Master, if any. Information in this area is view-only.

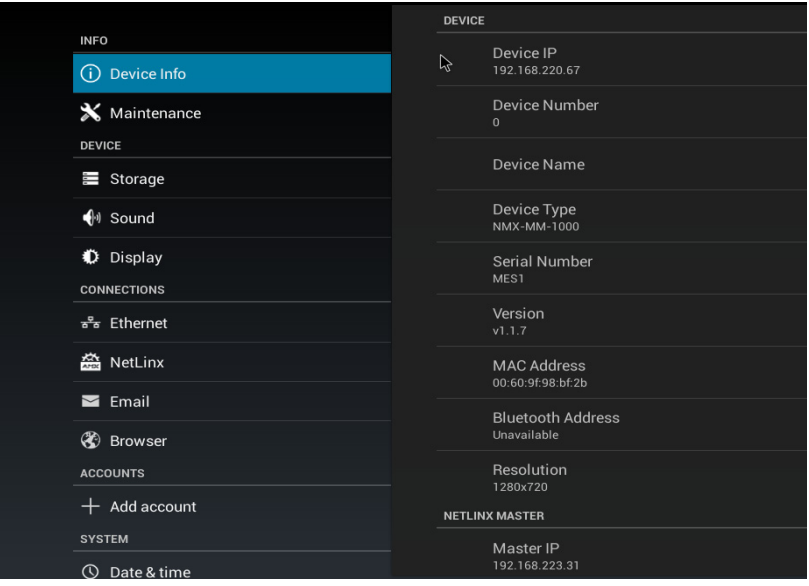

The following table lists the default connection settings and access credentials for AMX Shell:

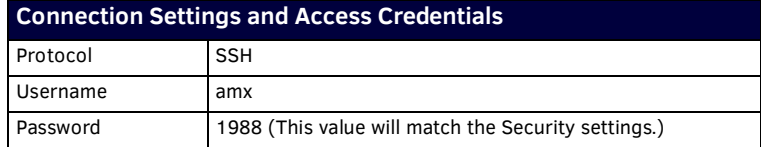

<span id="page-5-3"></span>**FIG. 1** Device Info Screen

## <span id="page-6-0"></span>**Connecting to Enzo via AMX Shell**

The following is an example of an SSH connection command:

> ssh amx@192.168.0.1 -p22 [ENTER]

In the above example, amx serves as the user name. The default port number is 22. Use the -p attribute to connect to a different port number. After pressing ENTER, type the password at the password prompt. (The default password is *1988*.)

#### <span id="page-6-1"></span>**Using a Windows Terminal Client to Connect to Enzo via AMX Shell**

The terminal client used to connect to Enzo must support SSH connections. The log on process varies depending on the terminal client being used to connect to Enzo. Consult the terminal client documentation for help.

- 1. Open the terminal client and type the IP address of Enzo in the Hostname or IP Address text box.
- 2. Set the connection type to **SSH**.
- 3. When prompted for the user name, enter *amx*.
- 4. When prompted for the password, enter *1988*. The AMX Shell splash page appears ([FIG. 2](#page-6-4)).

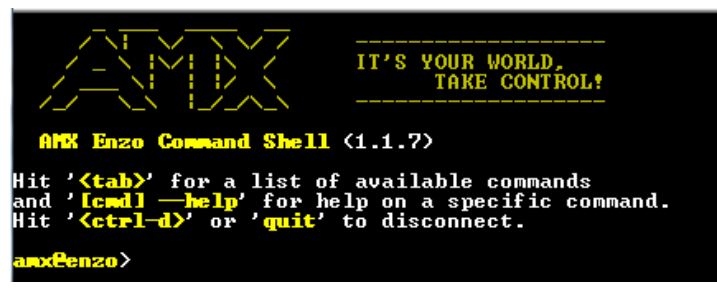

**FIG. 2** AMX Shell Splash Page

## <span id="page-6-4"></span><span id="page-6-2"></span>**Shell Commands**

The following sections list the shell commands available for the Enzo device.

#### <span id="page-6-3"></span>**Command Auto-Complete**

AMX Shell supports command auto-complete using the TAB key. Press the tab key at the command prompt anytime to see a listing of all available commands ([FIG. 3](#page-6-5)).

```
> [TAB]
```

| <b>EXER</b>                       | *:back       | $*:\c$ lear        | $\star$ : date | *:echo      |
|-----------------------------------|--------------|--------------------|----------------|-------------|
| l*∶exit                           | *:get        | $\star$ : he $\ln$ | * history      | $*:$ home   |
| $\ket{**:i}$                      | ∗:kev        | $*:$ logout        | *:man          | *:msg       |
| $\ast$ :netlinx                   | $*:open$     | $*:$ ping          | *:quit         | $*:$ reboot |
| $\ast$ : scope                    | $*:set$      | *:support          | *:temp         | $*:time$    |
| l*:toast                          | *:version    | *∶volume           | ?              | about       |
| alert                             | audio        | back               | blank          | clear       |
| date                              | docmgr       | echo               | enzo:about     | enzo:alert  |
| enzo:audio                        | enzo:blank   | enzo:docmgr        | enzo : ke ypad | enzo:mail   |
| enzo:gr                           | enzo:session | enzo:video         | enzo:webapp    | enzo:webu   |
|                                   | get.         | he 1p              | history        | home        |
| exit<br>ip                        | ke y         | ke ypad            | logout         | mail        |
| man                               | msg          | netlinx            | open           | ping        |
| IФР                               | quit         | reboot             | scope          | session     |
| set                               | support      | temp               | time           | toast       |
| version<br>anx <del>C</del> enzo> | video        | vo lume            | webapp         | we bu       |

<span id="page-6-5"></span>**FIG. 3** Command List via Tab Key

Press the tab key after entering one or more characters to see the listing of possible command matches [\(FIG. 4](#page-6-6)). > t [TAB]

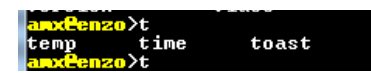

<span id="page-6-6"></span>**FIG. 4** Command Matching with the Tab Key

If the auto-complete results find only a single match, the command is completed after the characters entered ([FIG. 5](#page-6-7)).

> to [TAB]

<u>and anao</u>>toast

<span id="page-6-7"></span>**FIG. 5** Auto-complete Using the Tab Key

#### <span id="page-7-0"></span>**Command Scopes**

AMX Shell registers all commands with a "scope" attribute. The scope is an additional qualifier that can help distinguish duplicate command names at run/execution time. (Duplicate commands using the same command name and scope names are not permitted.)

**NOTE:** *It is best to avoid duplicate command names, but if necessary, use the scope to uniquely resolve each distinct command.*

**NOTE:** *Command names are also displayed without the scope identifier for commands that can be resolved without the scope identifier.*

The command scope is included in the command listing.

Use the scope name and press the TAB key to auto-complete and see the scope-specific command listing ([FIG. 6](#page-7-1)). > enzo [TAB]

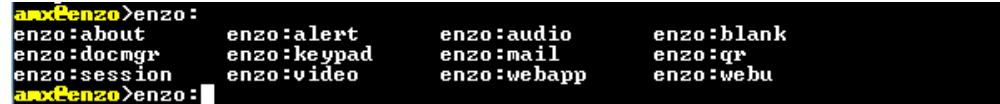

<span id="page-7-1"></span>**FIG. 6** Scope-specific Command Listing

A command can be executed with the fully-qualified command scope and command name [\(FIG. 7](#page-7-2)).

**NOTE:** *Full command scope is typically not required; however, if there are duplicate command names, include the scope to ensure that thee correct command is being executed.*

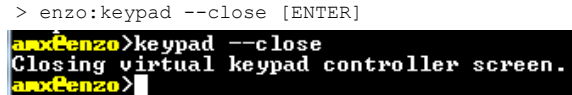

#### <span id="page-7-2"></span>**FIG. 7** Full command scope

While in a user-specified scope, the scope name is included in the command prompt:  $amx@Enzo$  (enzo)  $>$ .

```
> scope enzo [ENTER]
```
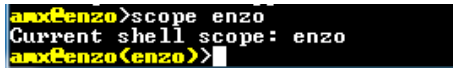

**FIG. 8** User-specified Scope

While in a user-specified scope, the auto-complete listing is limited (filtered) to the commands available in the specified scope.

> scope enzo [ENTER]

 $>$  [TAB] \

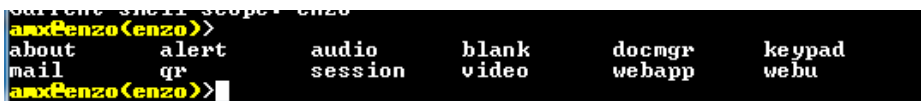

#### **FIG. 9** User-specified Scope Commands

While in a user specified scope, the help command listing is limited (filtered) to the commands available in the specified scope.

> scope enzo [ENTER]

> help [ENTER]

| anxeenzo(enzo)>scope enzo<br>Current shell scope: enzo<br>anx <del>C</del> enzo (enzo)>he 1p                                                                                     |                                                                                                    |  |  |  |
|----------------------------------------------------------------------------------------------------|----------------------------------------------------------------------------------------------------|--|--|--|
| COMMAND LISTING                                                                                                    |                                                                                                    |  |  |  |
| lenzo:about<br>enzo:alert<br>lenzo:audio<br>lenzo:blank<br>lenzo:docmar<br>enzo : ke ypad<br>enzo:mail<br>enzo:gr<br>lenzo:session<br>enzo:video<br>enzo : webapp<br>enzo : vebu | Display the about screen on the display device connect<br>Display an alert notification on screen.<br>Audio settings.<br>Show/hide blank screen.<br>Display the document management screen.<br>Display the virtual keypad controller on screen.<br>Configure mail settings.<br>Display a QR code.<br>Start or end an enzo session.<br>Uideo settings.<br>Open a web application URL in full screen view.<br>Web Update |  |  |  |

**FIG. 10** User-specified Scope Command Listing

#### <span id="page-8-0"></span>**System Scope**

All AMX Shell system commands are registered with the scope identifier "\*" (asterisk). System-scoped commands are given the highest priority for command resolution.

#### <span id="page-8-1"></span>**Scope Command**

The scope command is provided as a default system command. Use the scope command to specify a scope at runtime in which to work. If working in a specific scope, all commands executed via the shell will have biased command resolution to the selected scope.

The following command displays the scope command usage in the shell session.

> scope --help [ENTER] <mark>n>scope</mark>  $-\hbox{-}$ he  $1p$ arr  $*<sub>sec</sub>$ Switch to an alternate command namespace scope. \*:scope [options] [namespace] łЗŢ The targeted namespace scope to switch to. PT I ONS Prompt the user to configure a new scope. Display this help message Display the current scope. Reset the current scope to the default scope. ۰У **FIG. 11** Scope Command Help

Use the scope command to switch scopes [\(FIG. 12\)](#page-8-3).

> scope [ENTER]

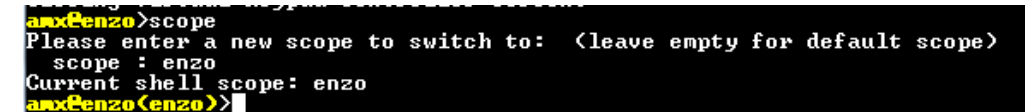

**FIG. 12** Scope Command

<span id="page-8-3"></span>Immediately switch to a new specified scope by including the scope namespace as an argument to the scope command.

```
> scope enzo [ENTER]
               >scope
                      enzo
Current shell scope: enzo
```
**FIG. 13** Scope Command with Namespace

Return to the default system scope by using the "–reset" (or "-r") command option.

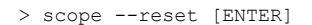

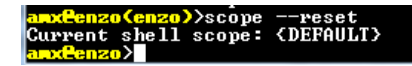

**FIG. 14** Reset Scope

#### <span id="page-8-2"></span>**Command Arguments**

AMX Shell commands support command arguments. Command arguments typically include informational data that is required for the command to fulfill its intended goals.

The following command is an example of using a command argument to send a text message to the toast command. The toast command is displayed on the output connected to the Enzo.

> toast "This is a test of the emergency broadcast system" [ENTER]

**NOTE:** *If a command argument datum includes a space character, then the command argument string must be wrapped with double quotes.*

#### <span id="page-9-0"></span>**Command Options**

AMX Shell supports command options. Command options always start with a hyphen ("-") character. Command options are used to provide additional (and often optional) content or instructions to the command execution.

**NOTE:** *Long option names start with two hyphen characters. Example: "--system" Abbreviated (short) option names start with a single hyphen character. Example: "-s".*

The following command is an example of using command options to apply specific settings values to the NetLinx command.

> NetLinx --system 0 --device 10005 --mode URL

#### <span id="page-9-1"></span>**Help Commands**

List registered shell commands on-screen using the "help" command. The "?" command is an alias for "help".

> help [ENTER]

> ? [ENTER]

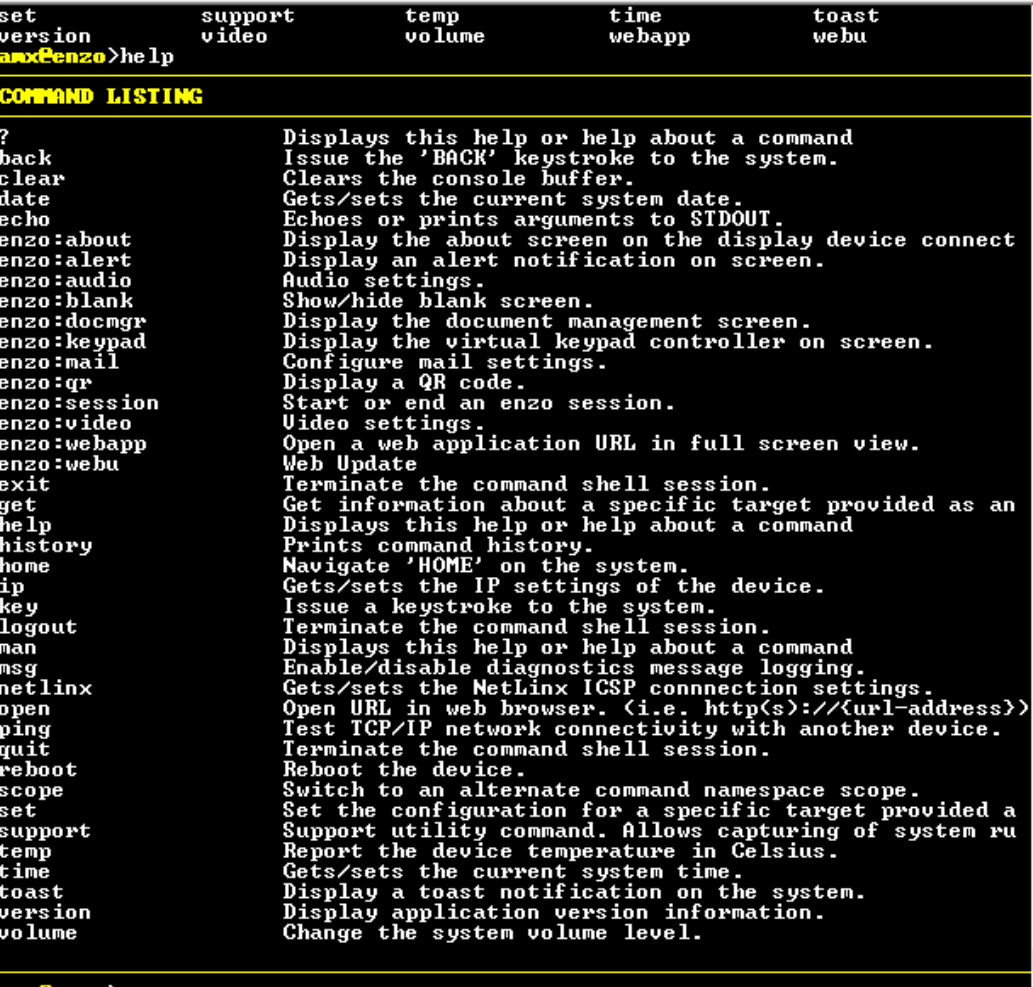

**FIG. 15** Help Command

To access the usage details, command arguments, and options, include the "–help" option at the end of any command.

**NOTE:** *The "man" (manual) command can display the same command detail & usage information.*

> echo --help [ENTER]

> man echo [ENTER]

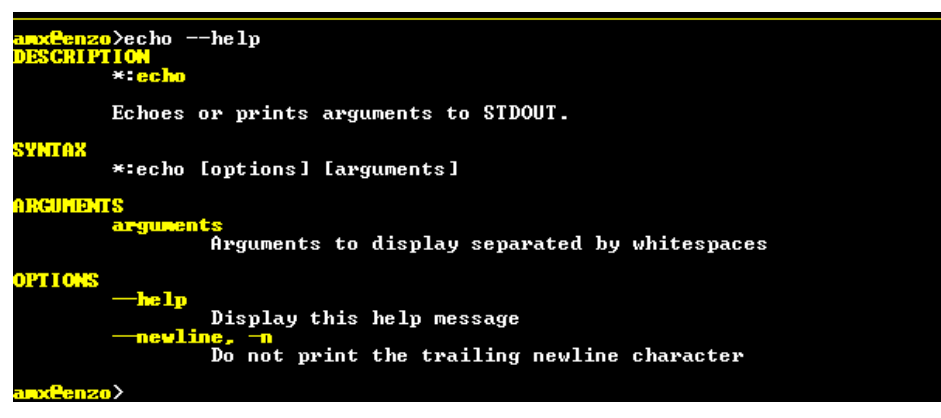

**FIG. 16** --help option

#### <span id="page-10-0"></span>**Get/Set Command Proxies**

Amx Shell defines specialized "get" and "set" commands to help establish a convention across all implementing products so that a common command syntax/notation for obtaining (get) information or applying (set) configuration settings.

The "get" and "set" commands are considered command proxies because all they do is execute the targeted underlying command with a prefixed command line option. The target command must support the command line options for the get and set command to function with the target command. Support for get and set commands is noted within each command definition in the command list tables below.

**NOTE:** *All shell commands that can provide status or display data support the --info command line option and thus support the get command.*

**NOTE:** *All shell commands that can be used to configure settings or apply runtime configuration support the --config command line option and thus support the set command.*

#### <span id="page-10-1"></span>**System Shell Commands**

The following table lists the system shell commands. These commands are configured system commands and are available to all implementations of AMX Shell.

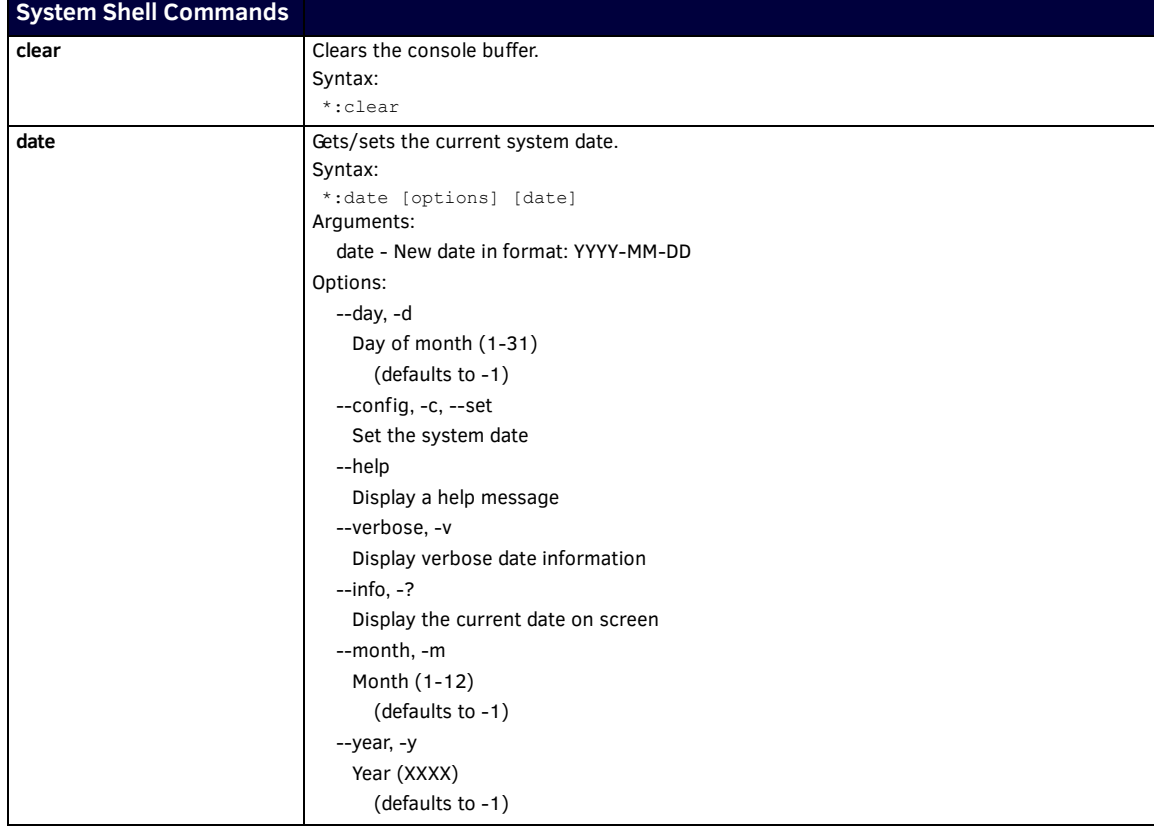

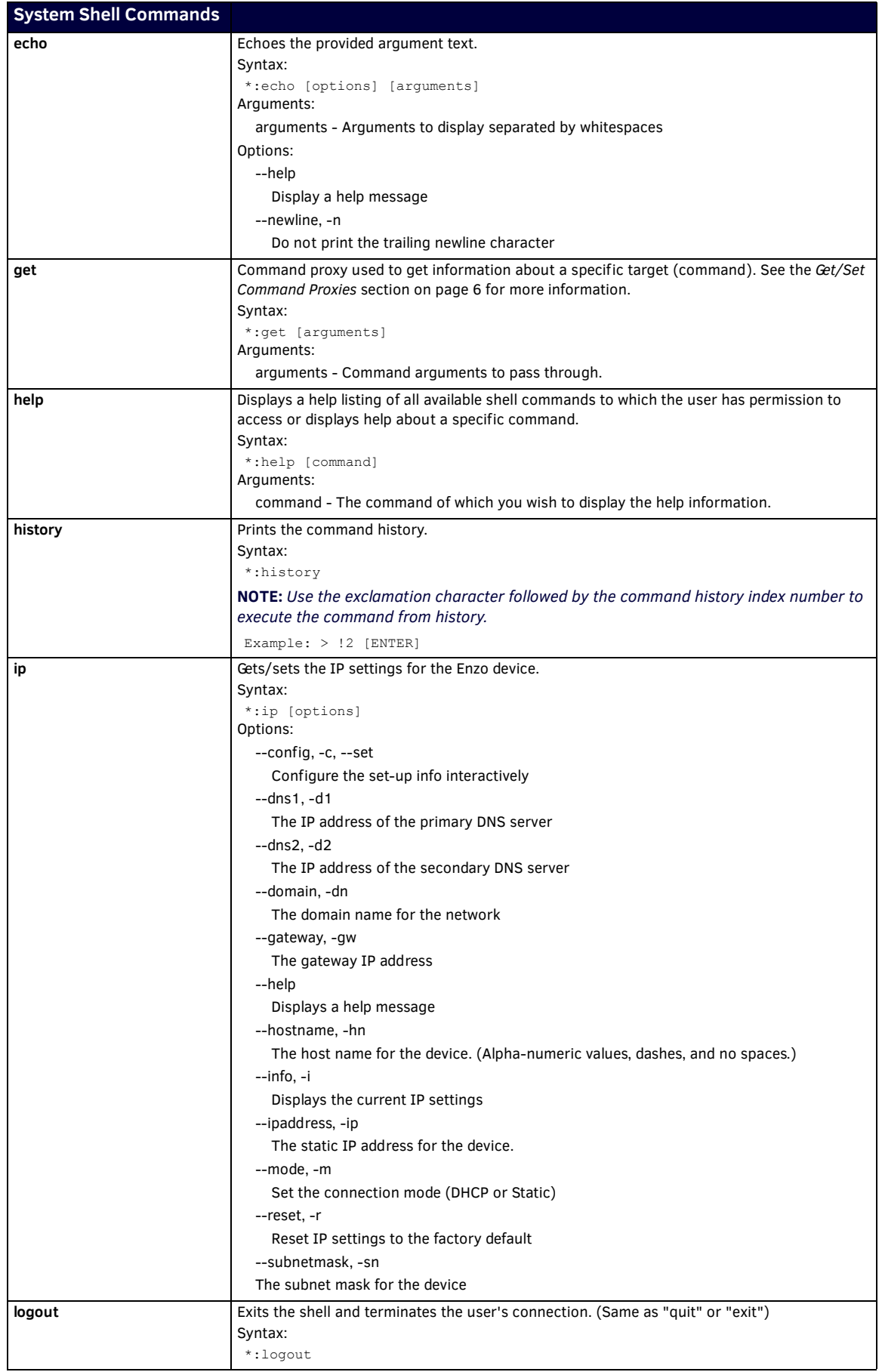

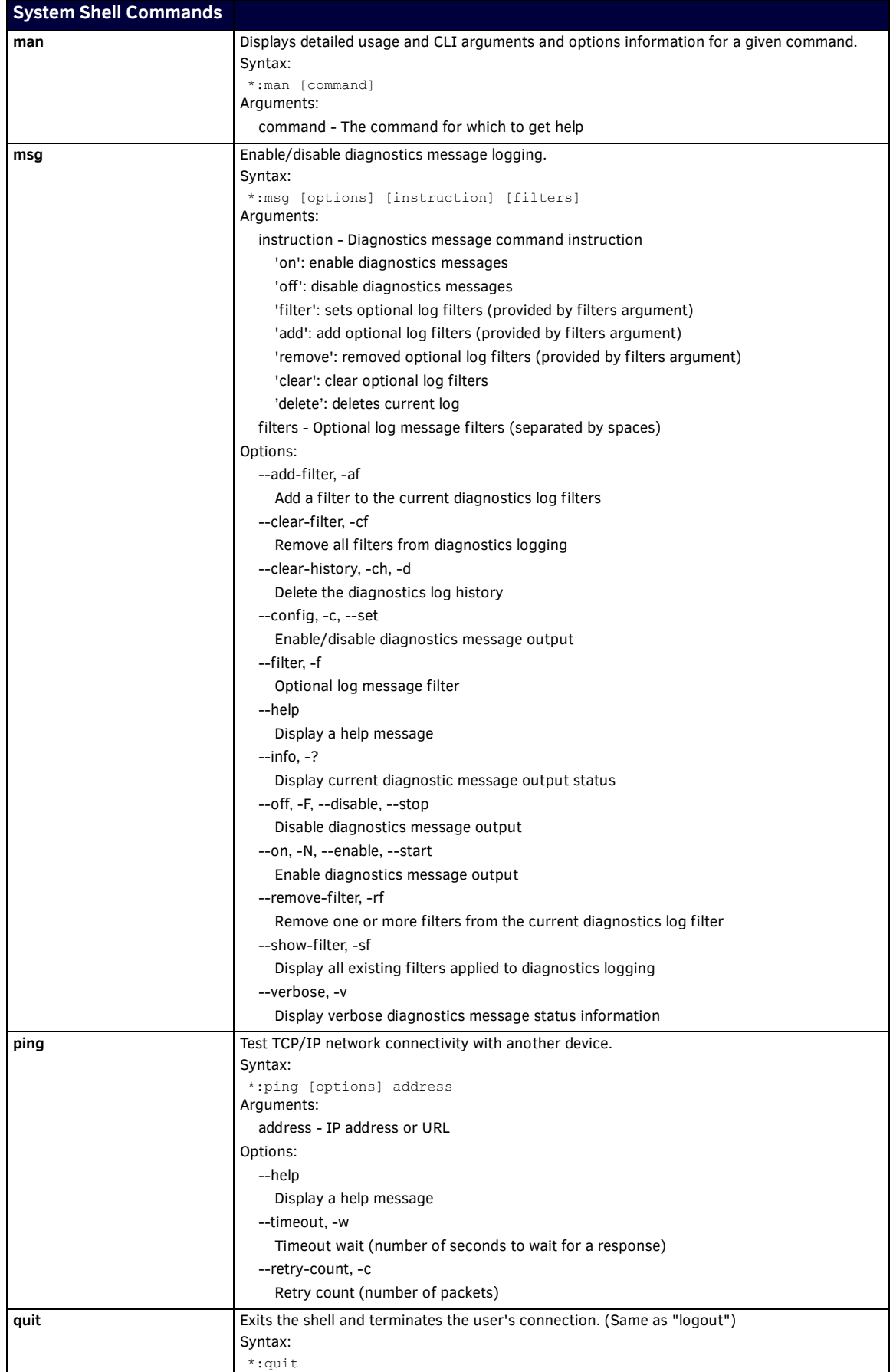

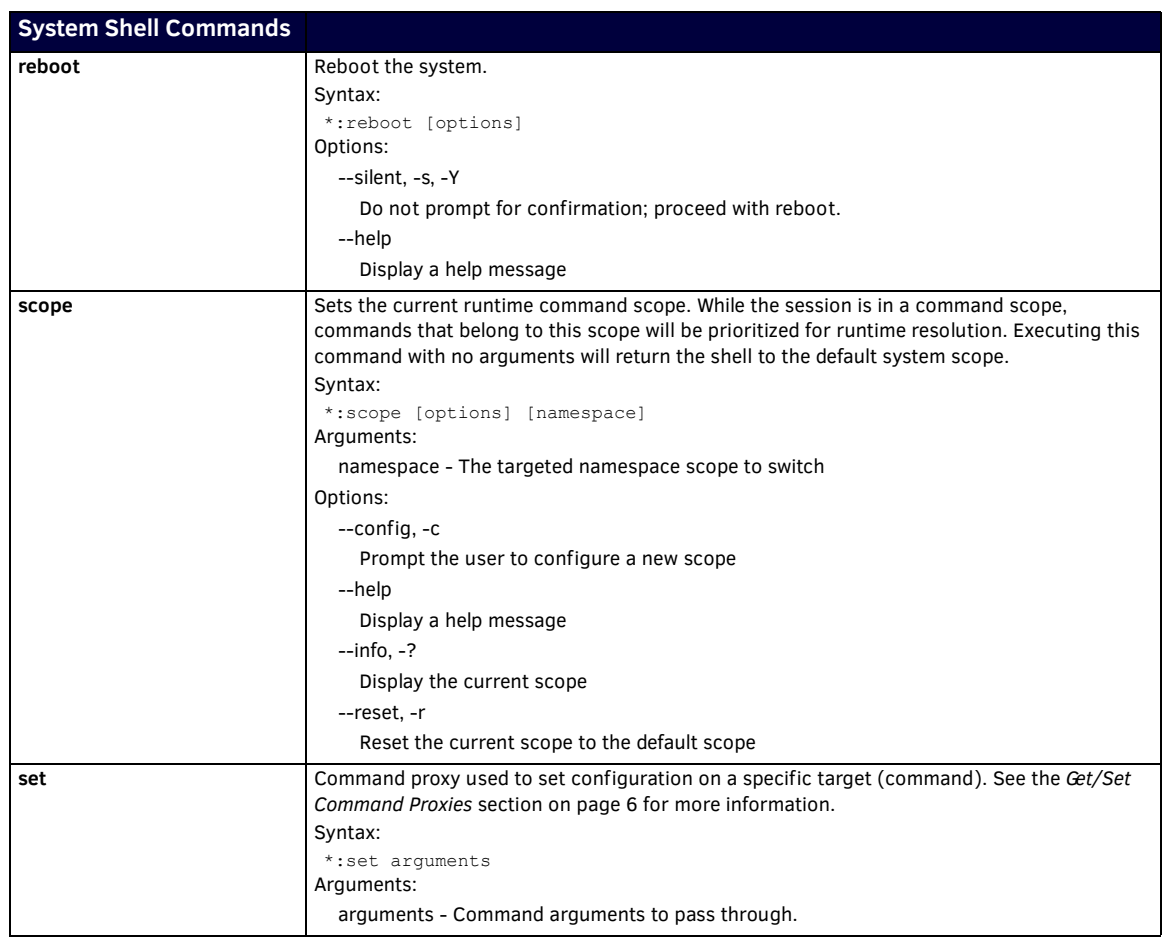

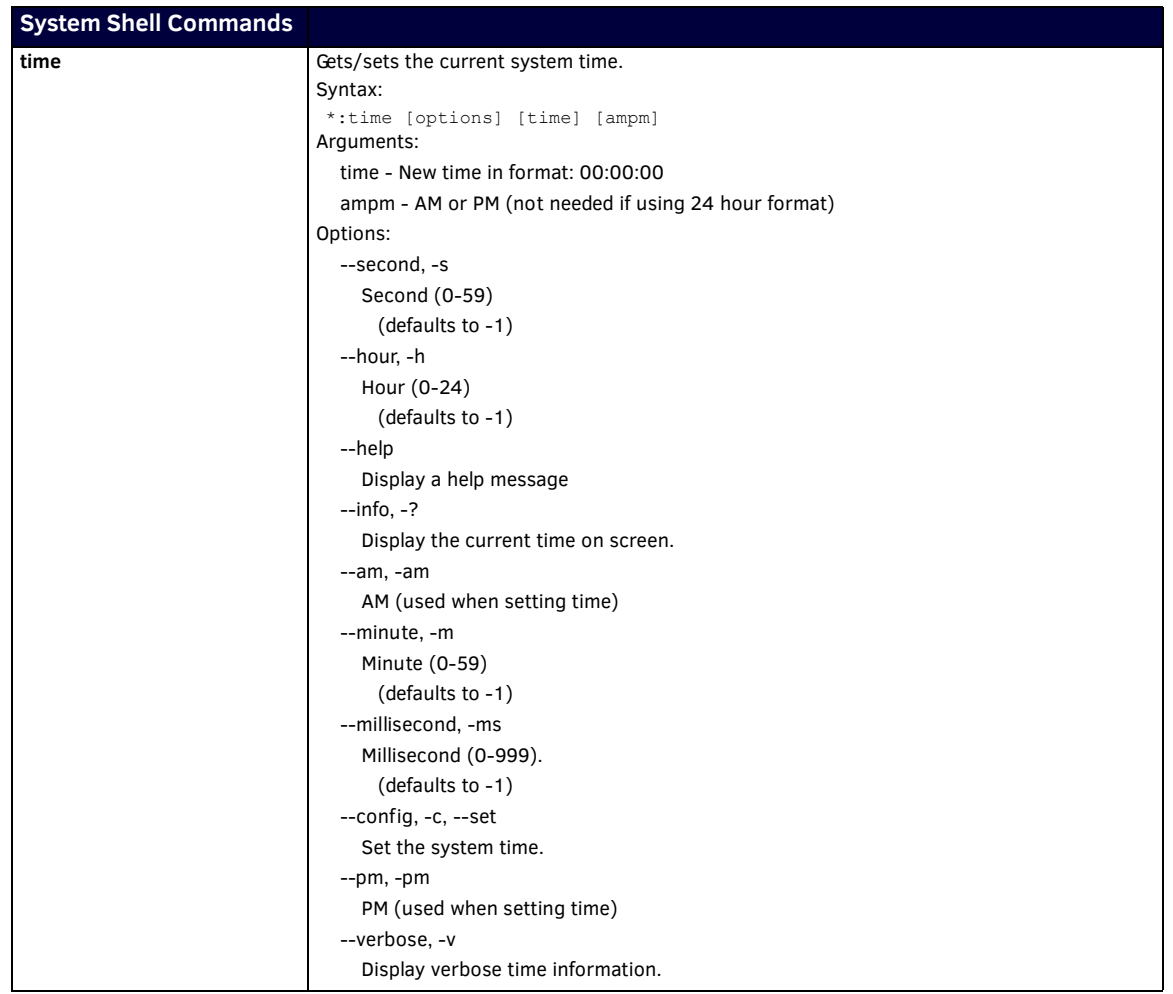

## <span id="page-15-0"></span>**Enzo Shell Commands**

The following table lists the Enzo shell commands.

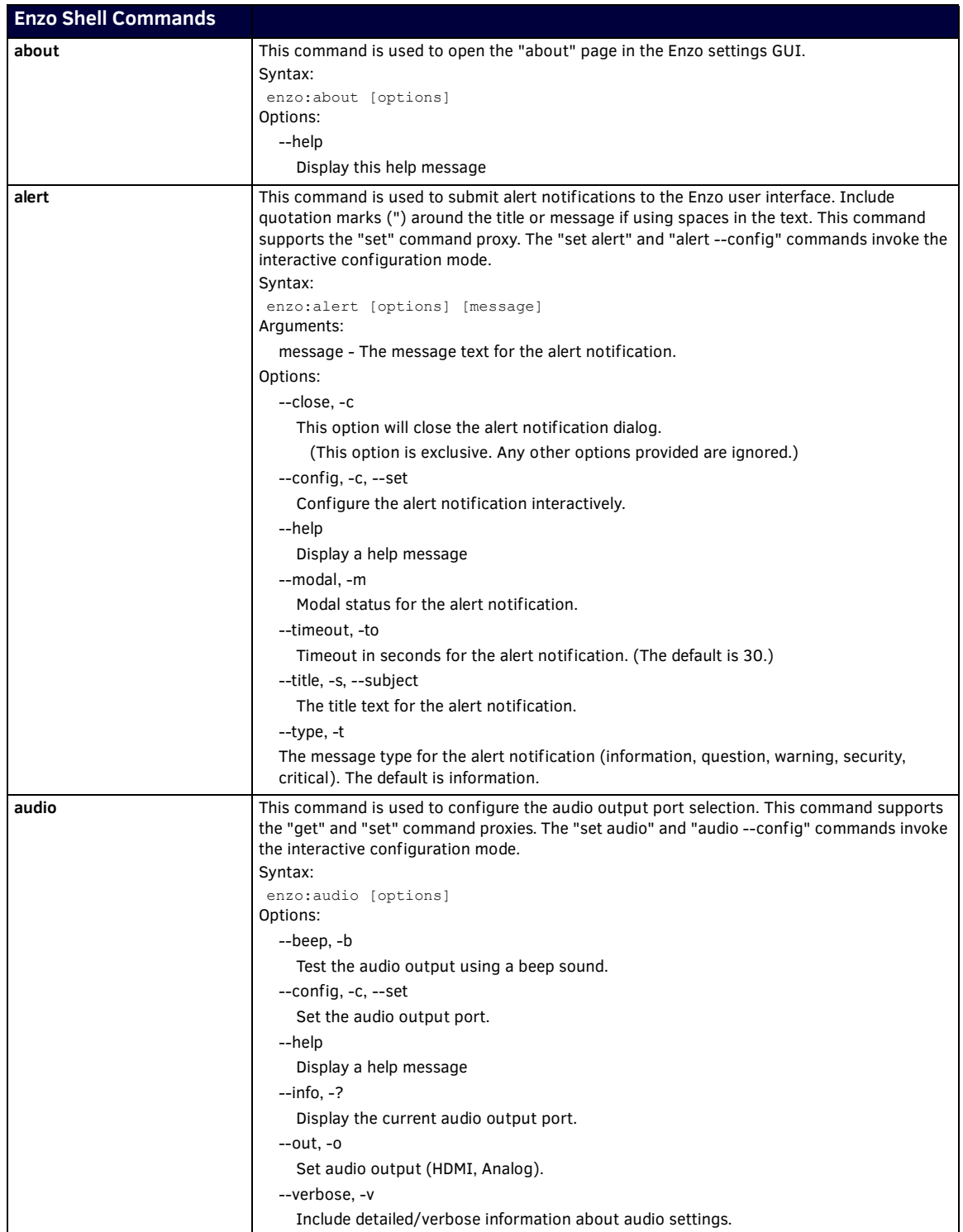

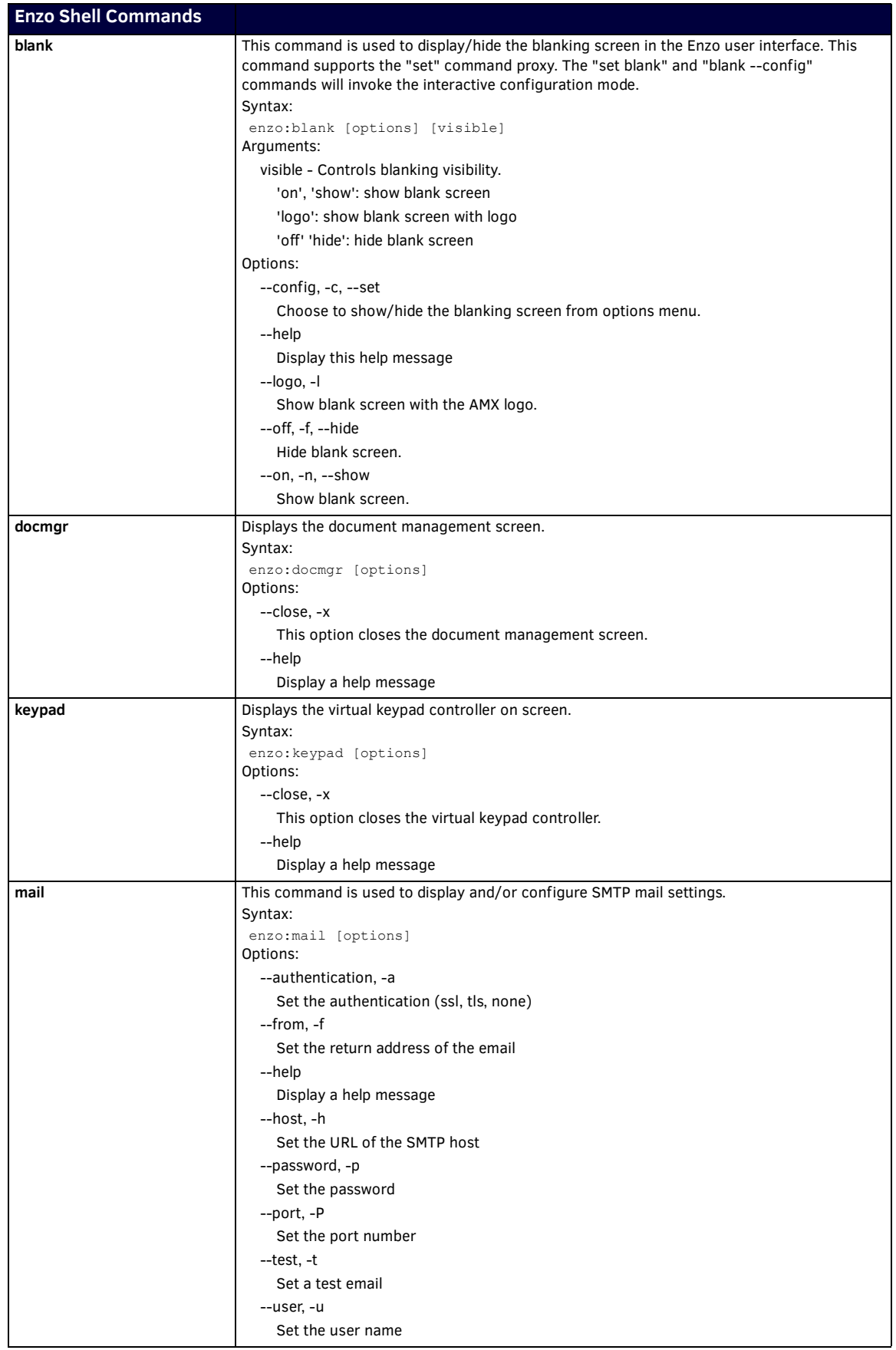

Continued 1

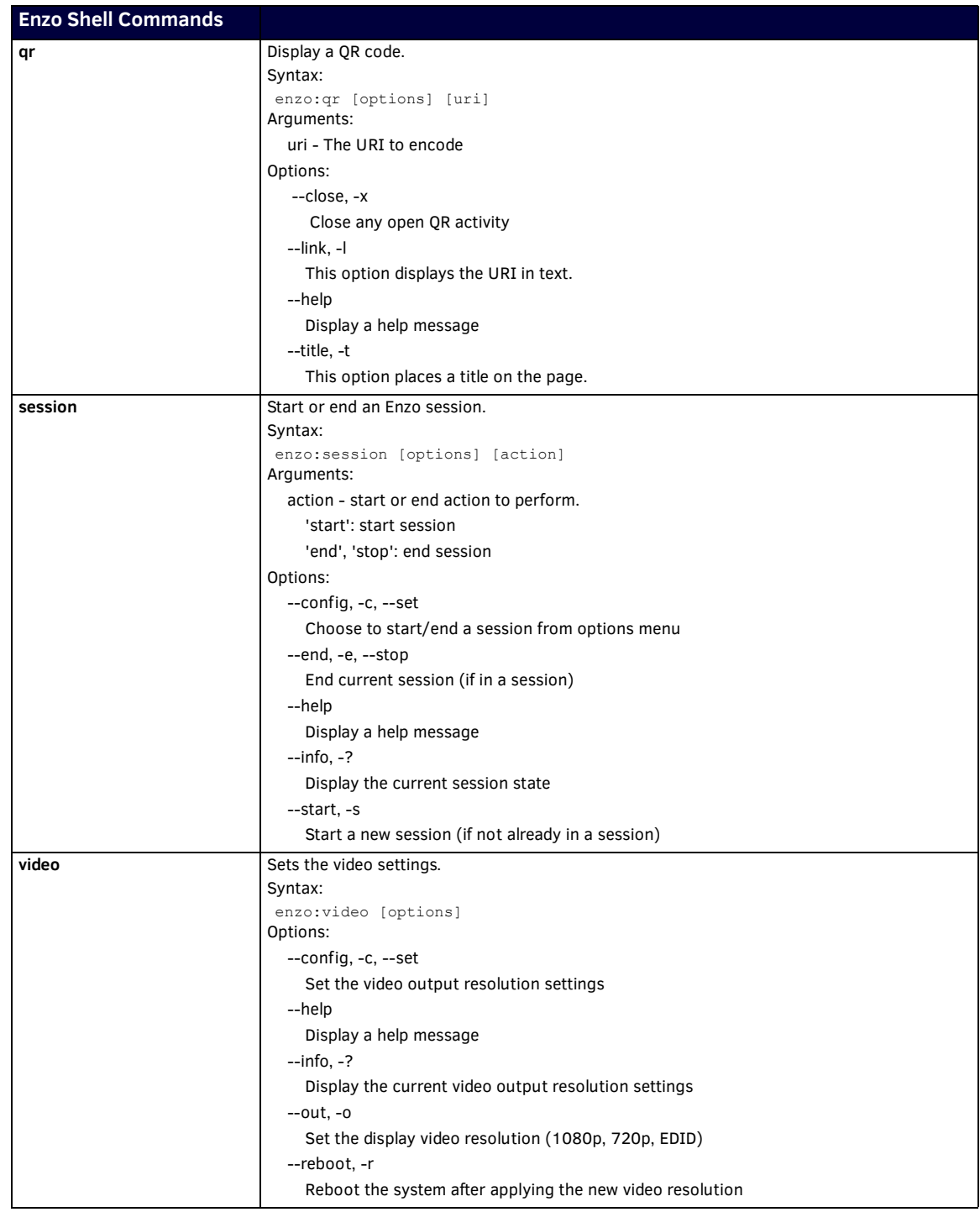

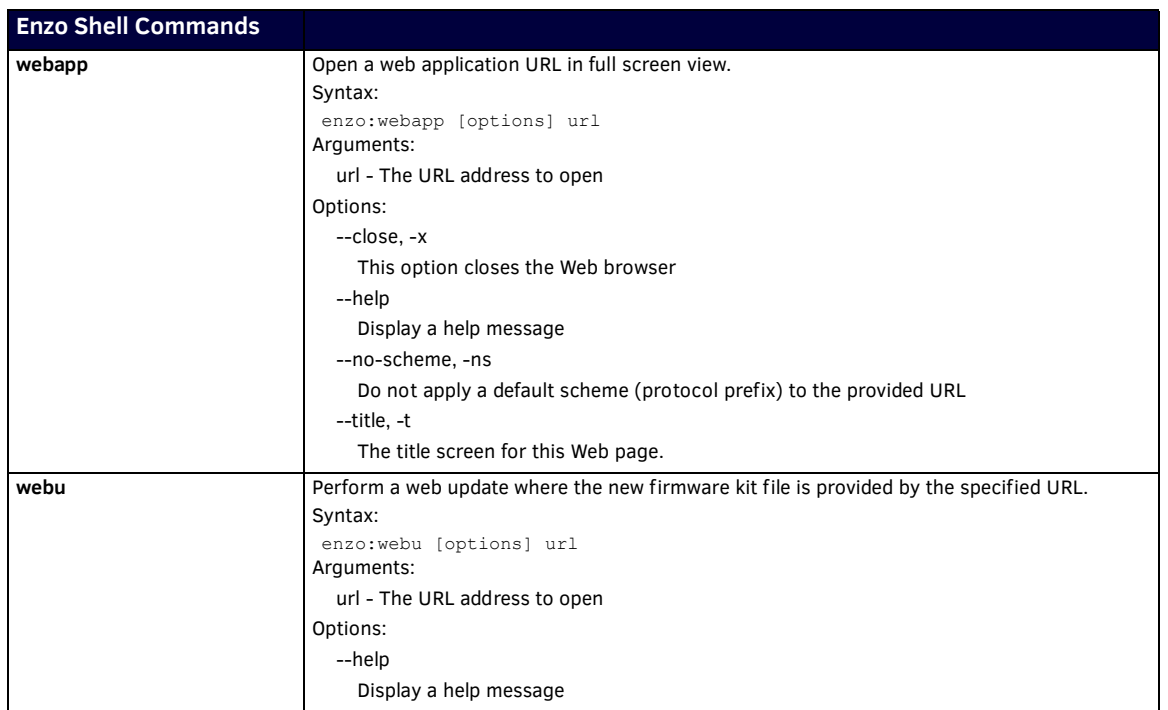

## <span id="page-19-0"></span>**NetLinx Programming**

## <span id="page-19-1"></span>**Overview**

This chapter defines all programming commands and system responses available for the NMX-MM-1000 Enzo Meeting Presentation System.

#### <span id="page-19-2"></span>**Device Ports:**

The following table details the device ports on an Enzo system:

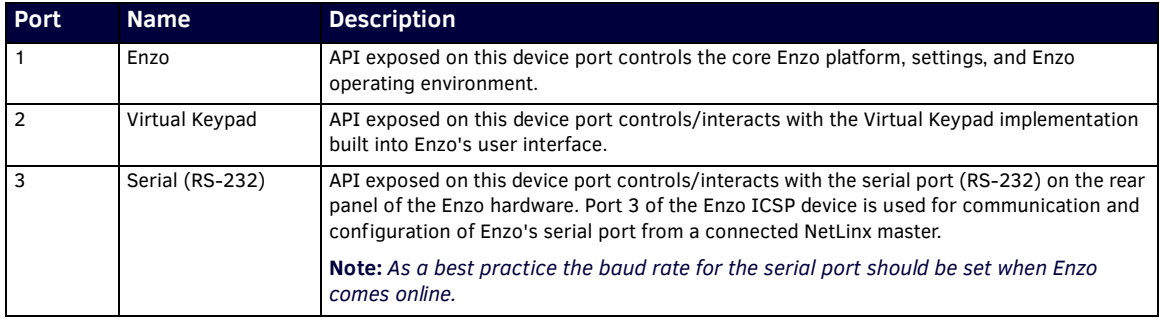

### <span id="page-19-3"></span>**SEND\_COMMANDS**

The commands listed in the following sections are Enzo specific. For generic NetLinx commands, see the *[NetLinx Integrated](http://www.amx.com//assets/manuals/NetLinxControllers.WebConsole-ProgrammingGuide.FMv4.pdf)  [Controllers WebConsole and Programming Guide](http://www.amx.com//assets/manuals/NetLinxControllers.WebConsole-ProgrammingGuide.FMv4.pdf)* available at *http://www.amx.com*.

- The commands derive their input/output port addressing from the target D:P:S.
- Input and Output functional distinctions are disambiguated from the overlapped port numbers by combining them with the command name.

The following table lists the channels for the Enzo:

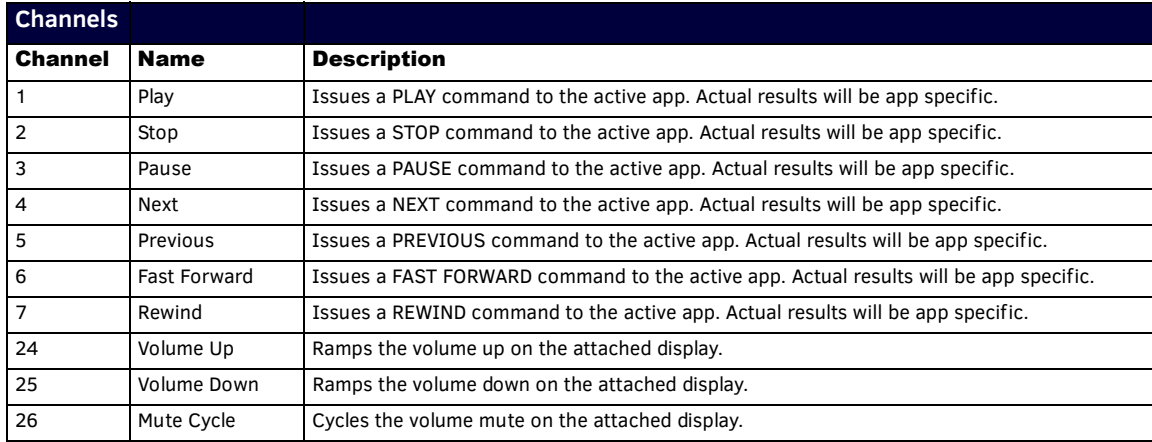

## <span id="page-20-0"></span>**NetLinx Commands**

The following list of commands may all be executed using the NetLinx SEND\_COMMAND command. Commands with **AUTOSTART** in the description fields will execute whether Enzo is in an active session or not.1988 Issuing this command will automatically start a session and launch the command.

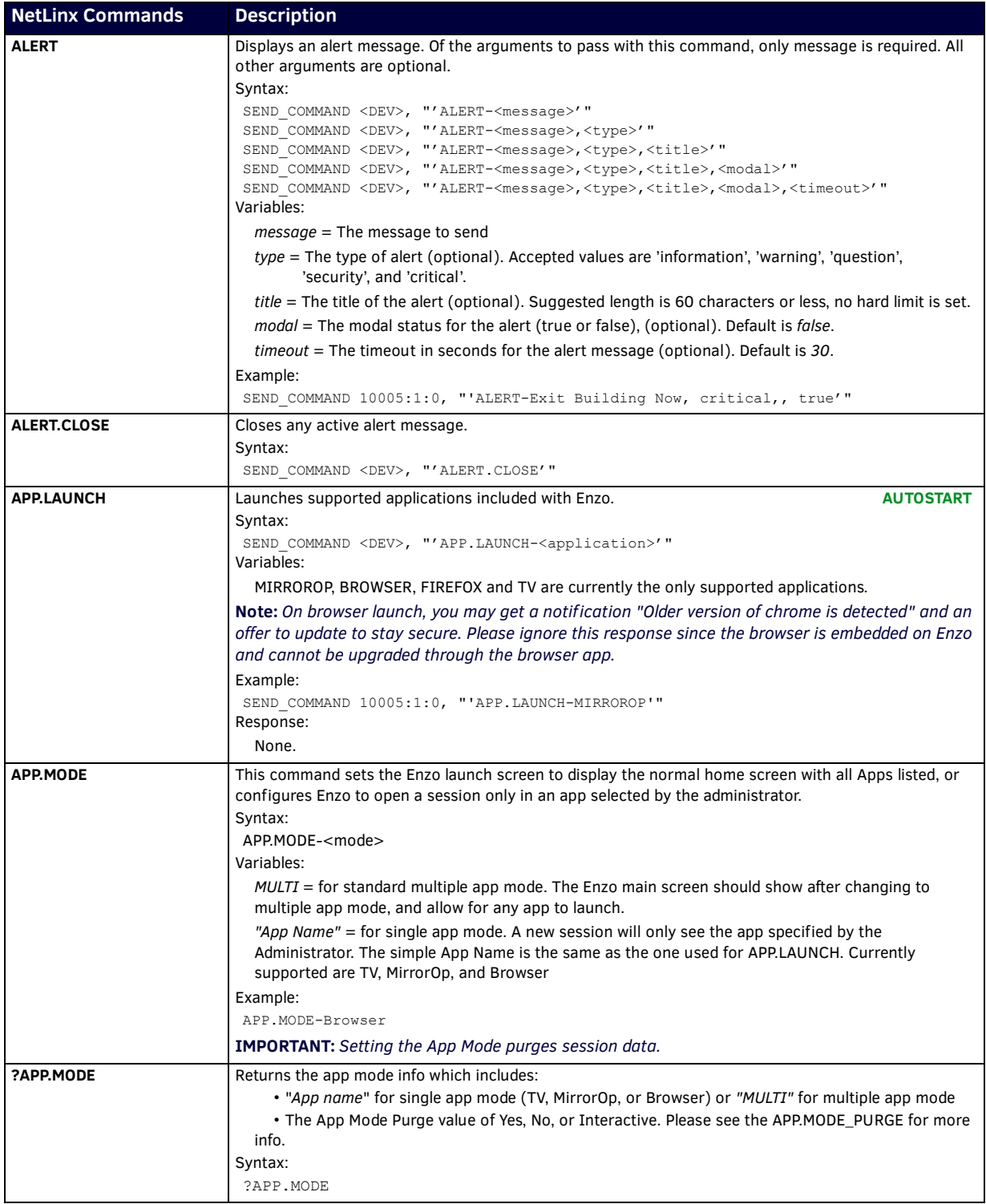

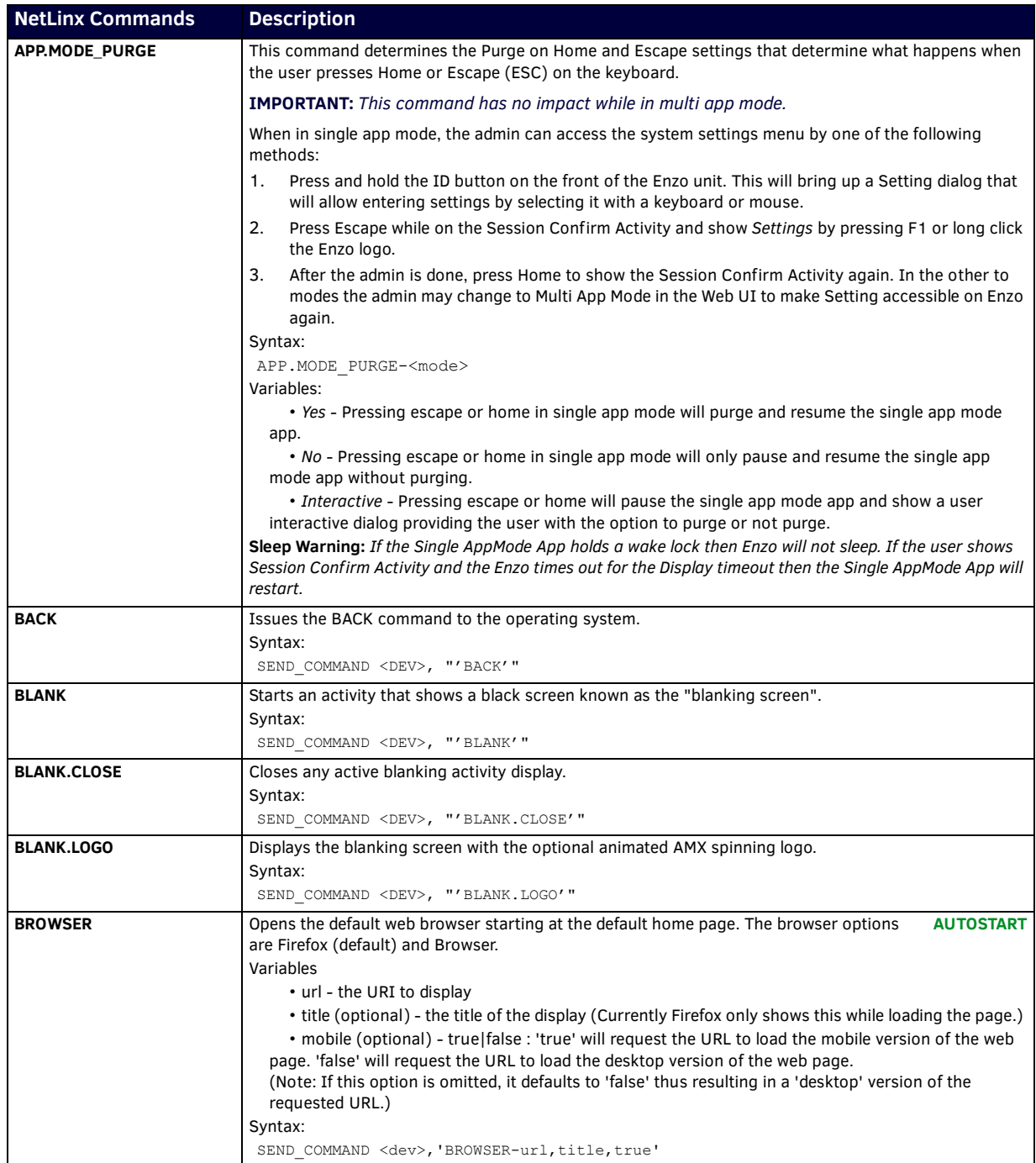

Continued 1

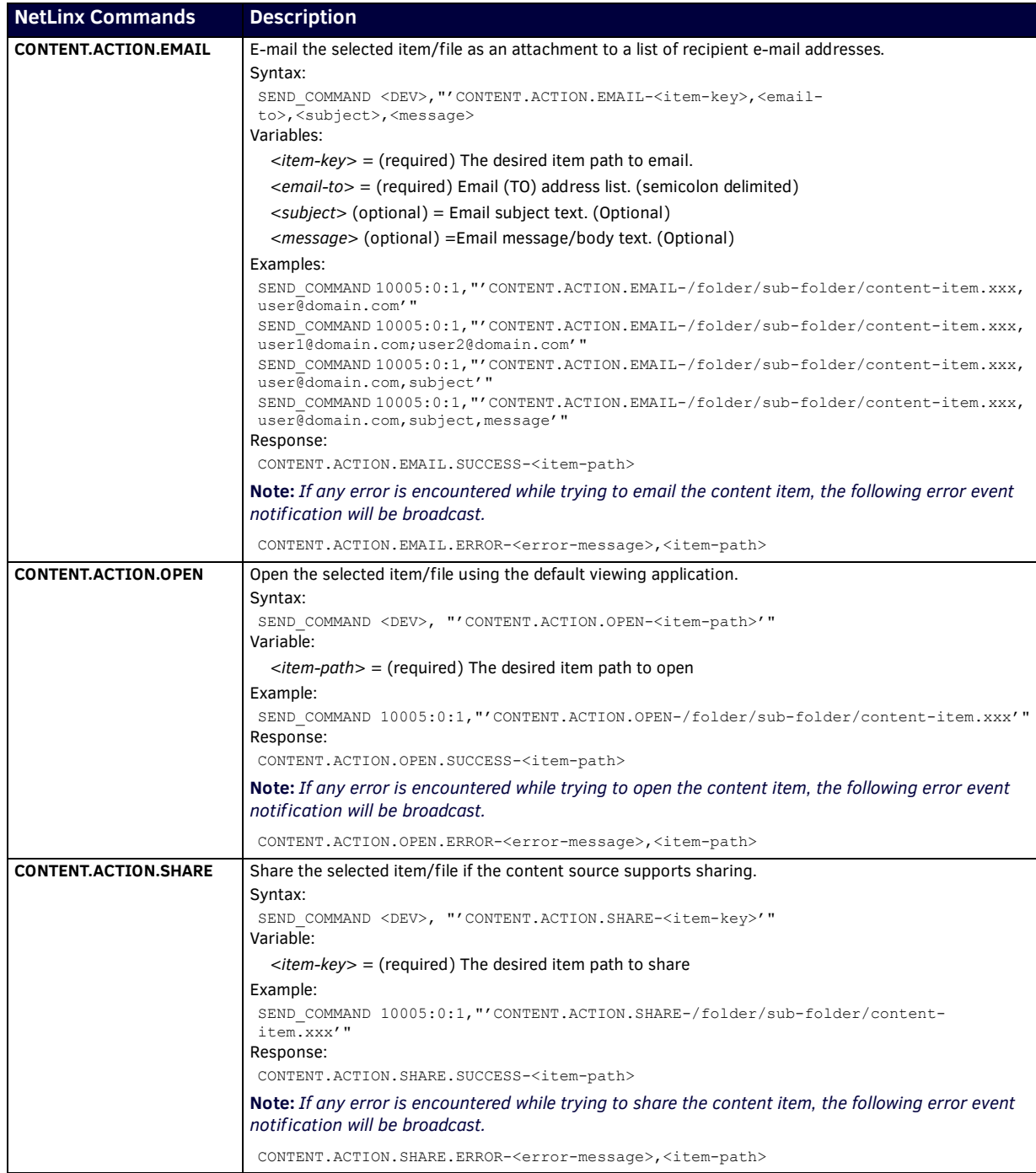

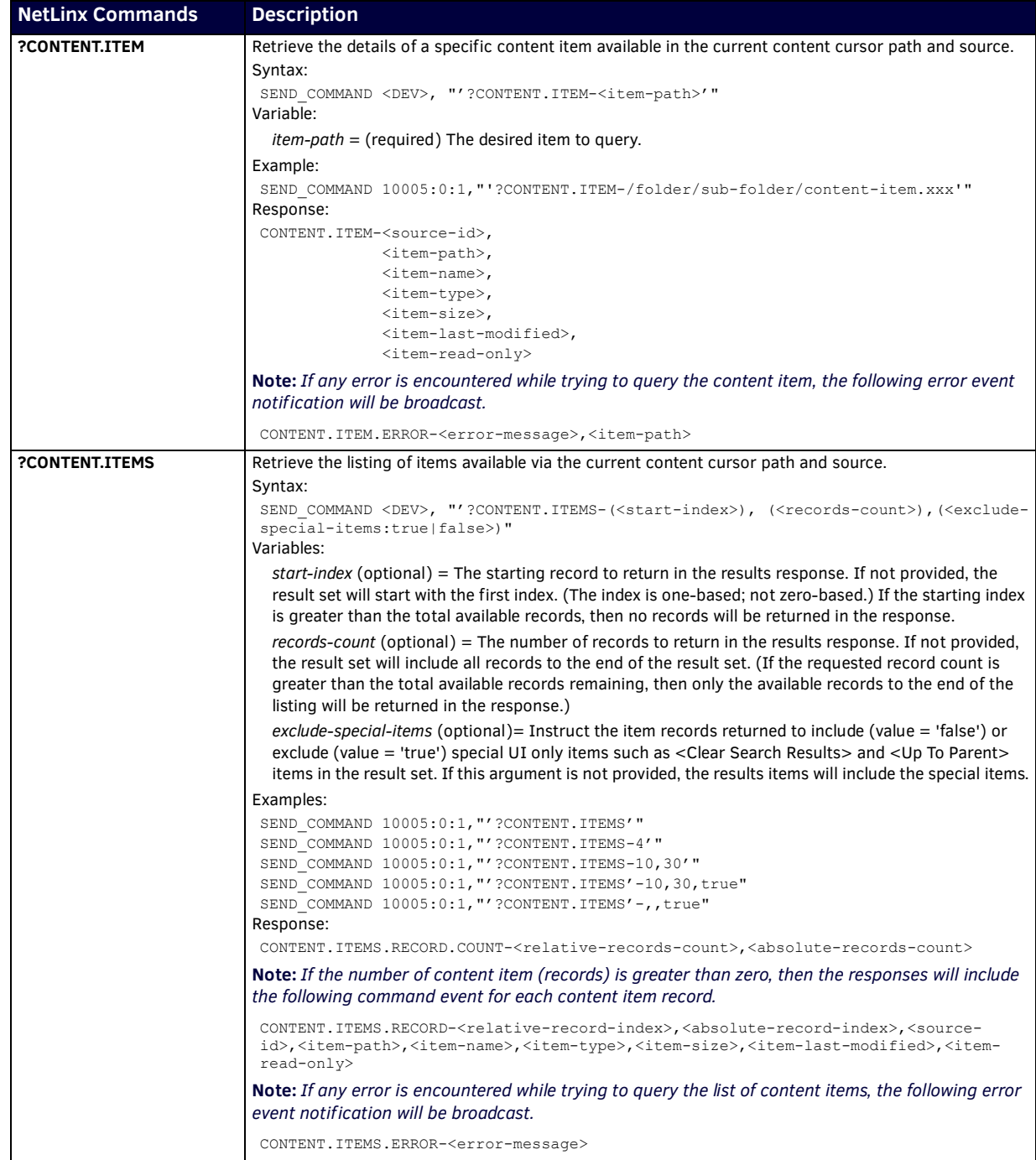

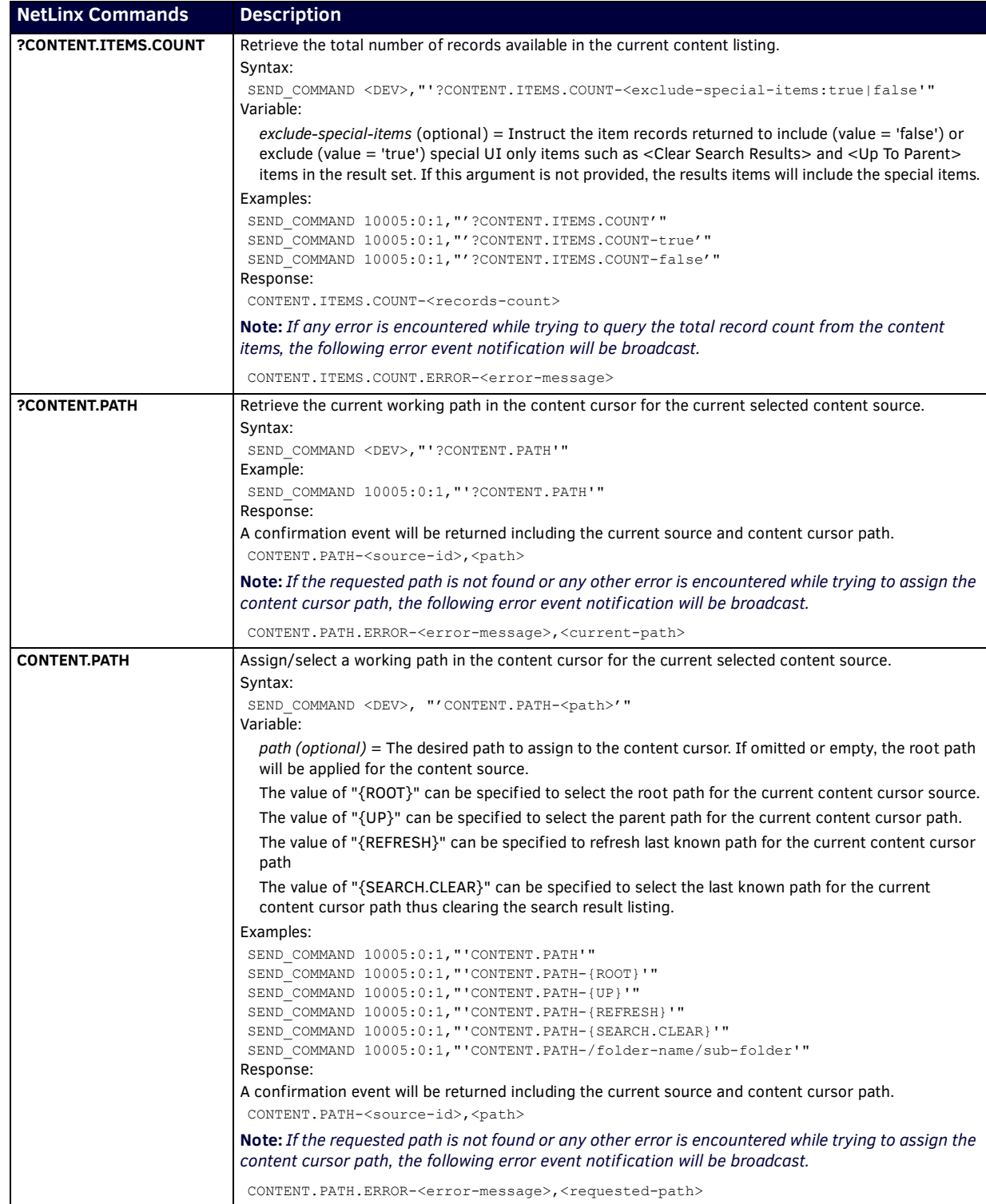

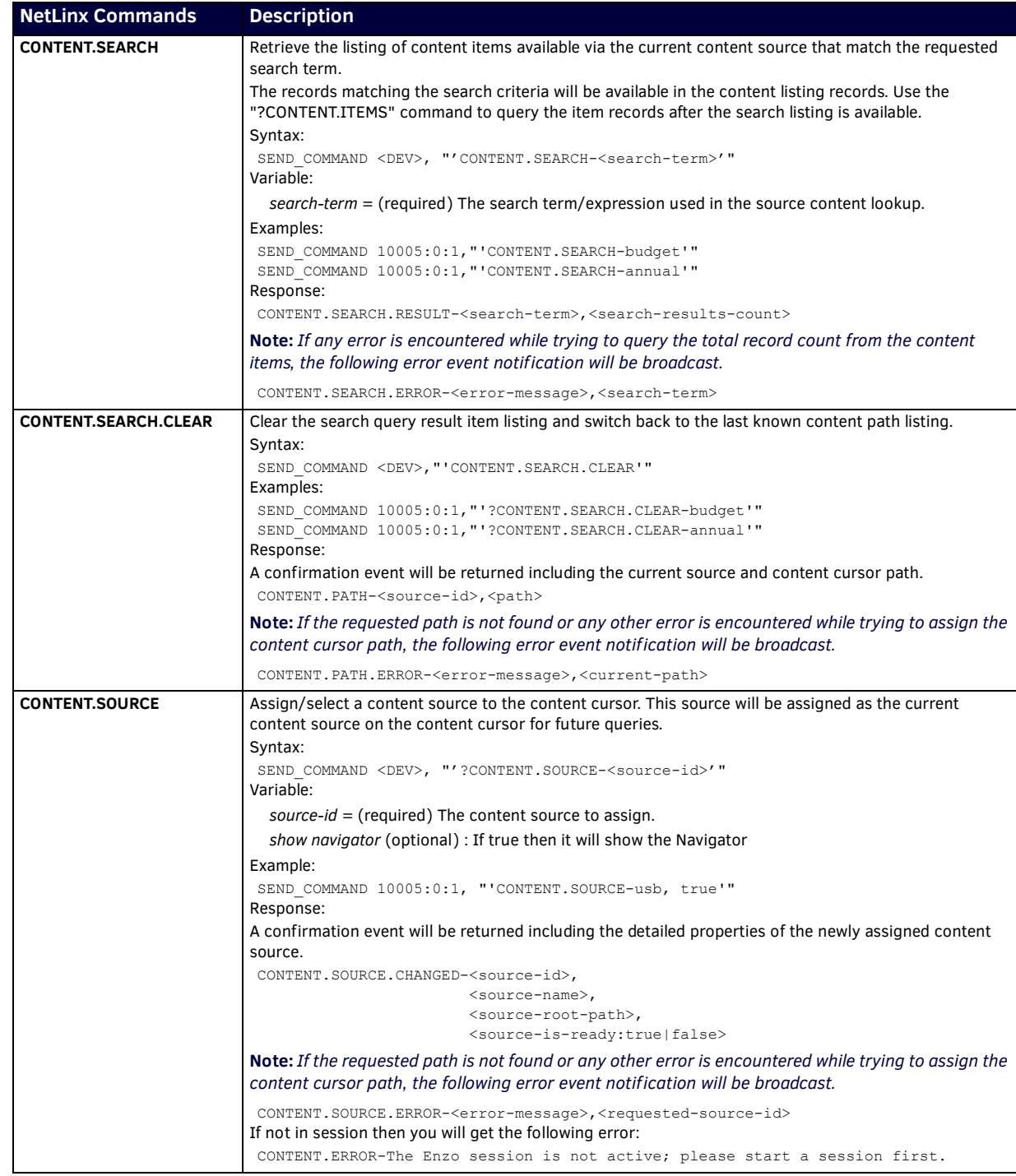

Continued 1

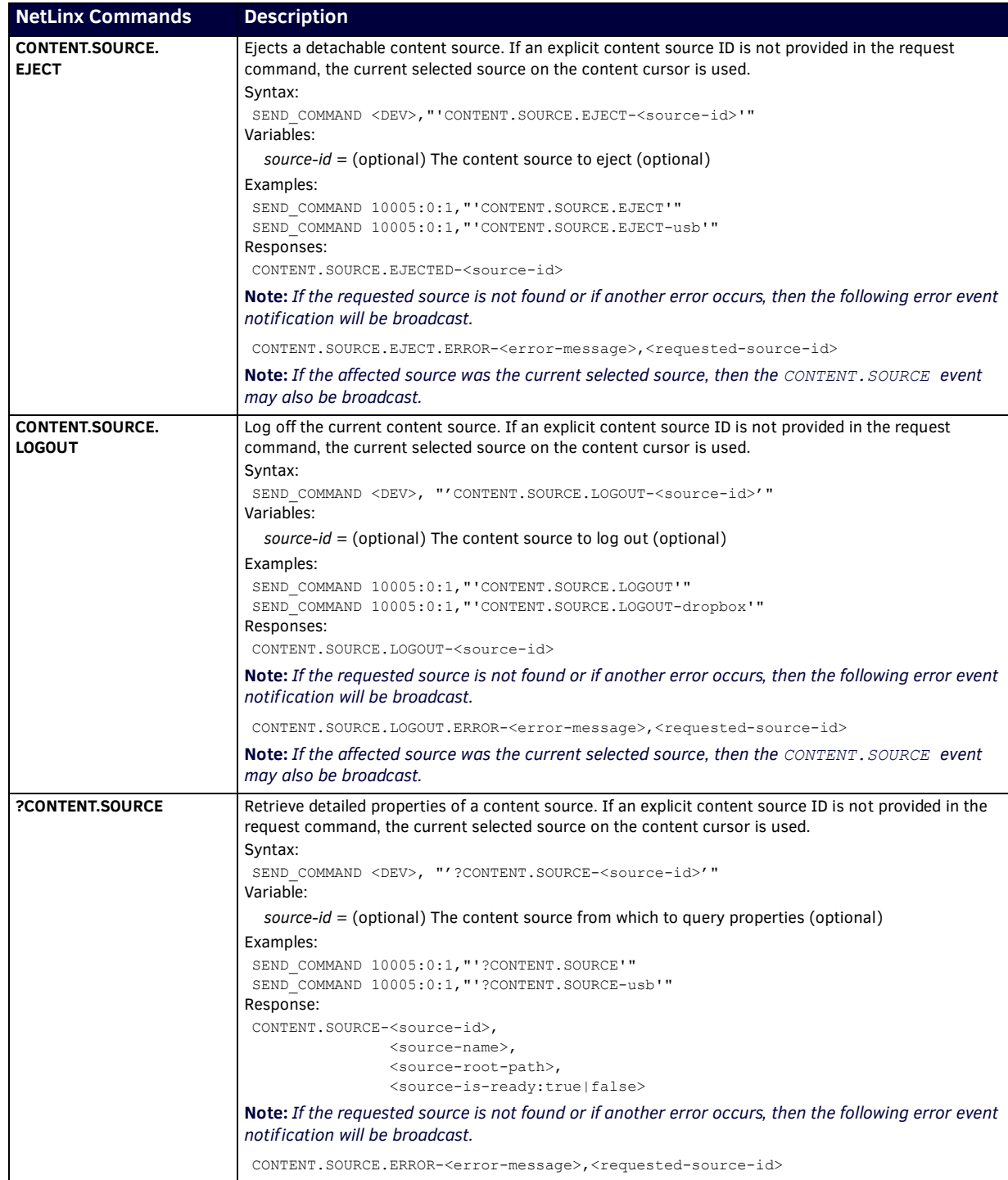

Continued

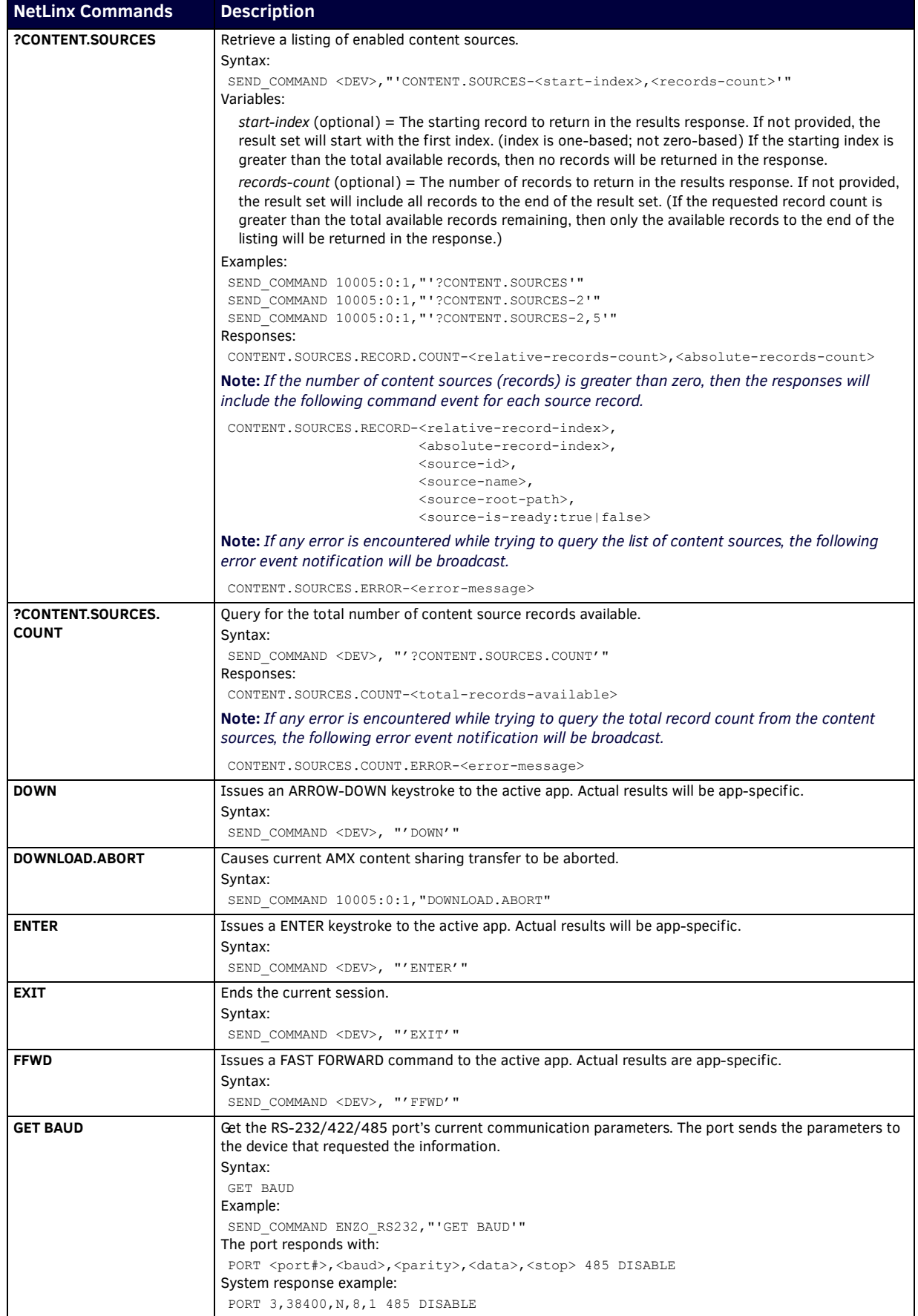

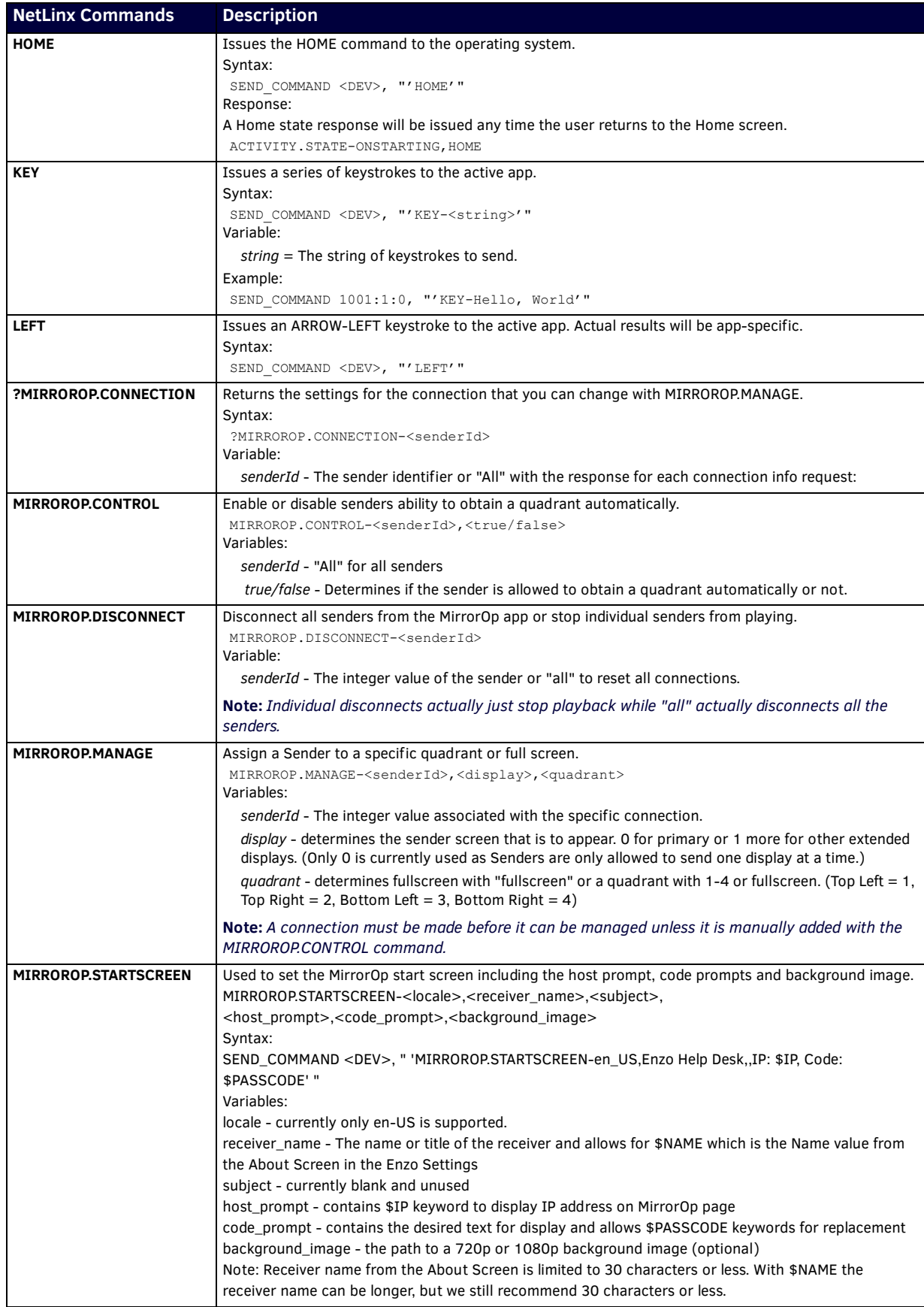

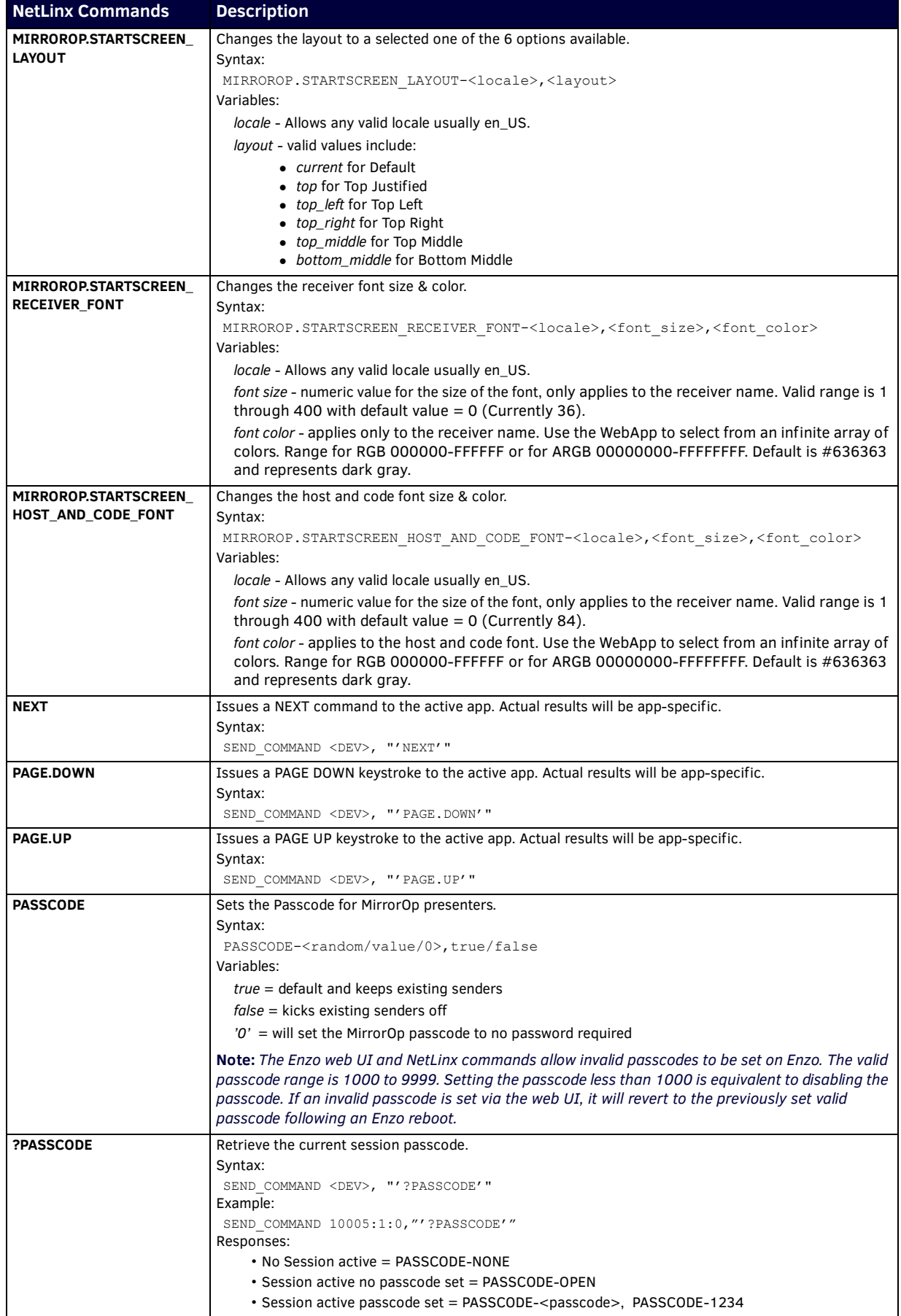

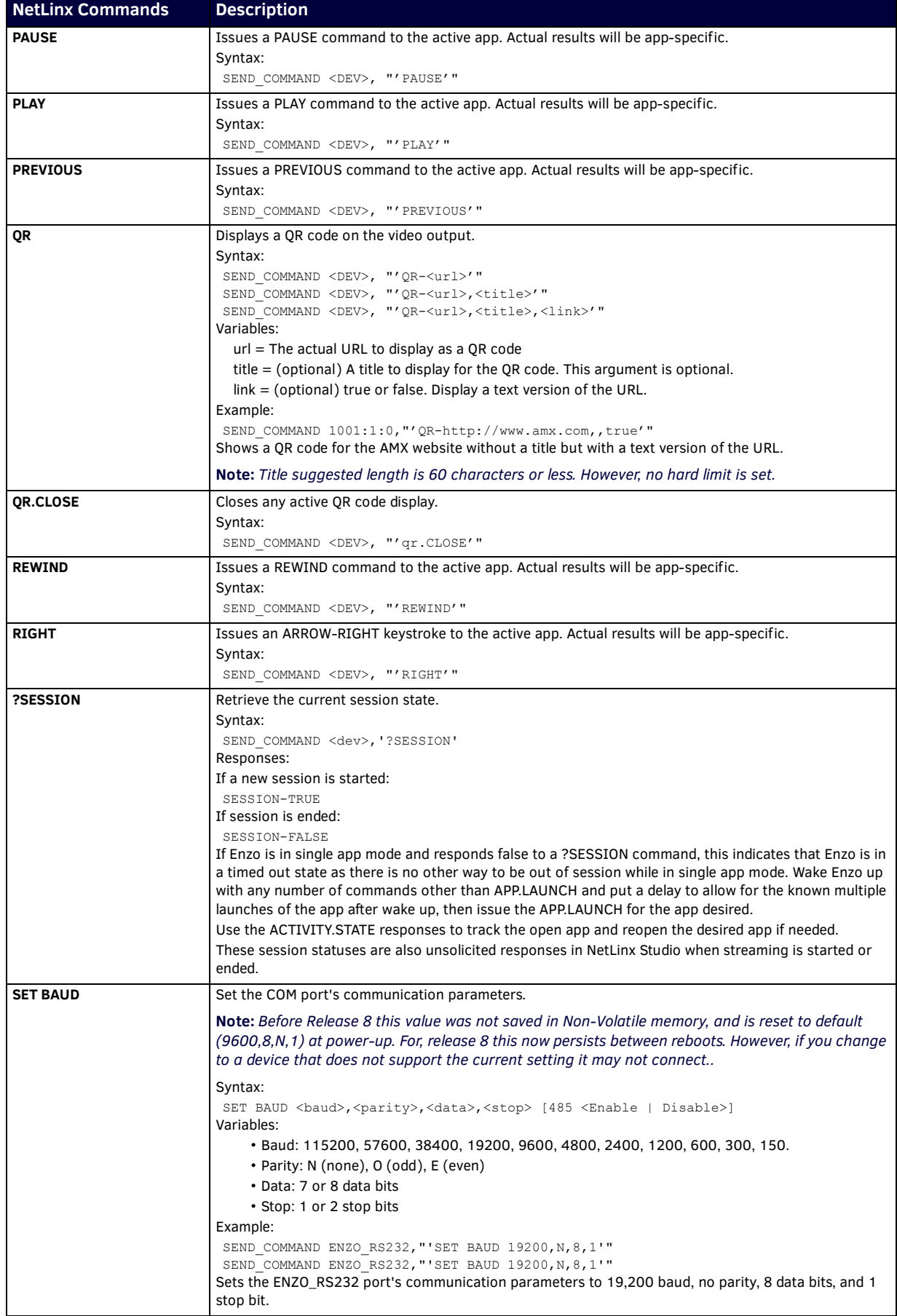

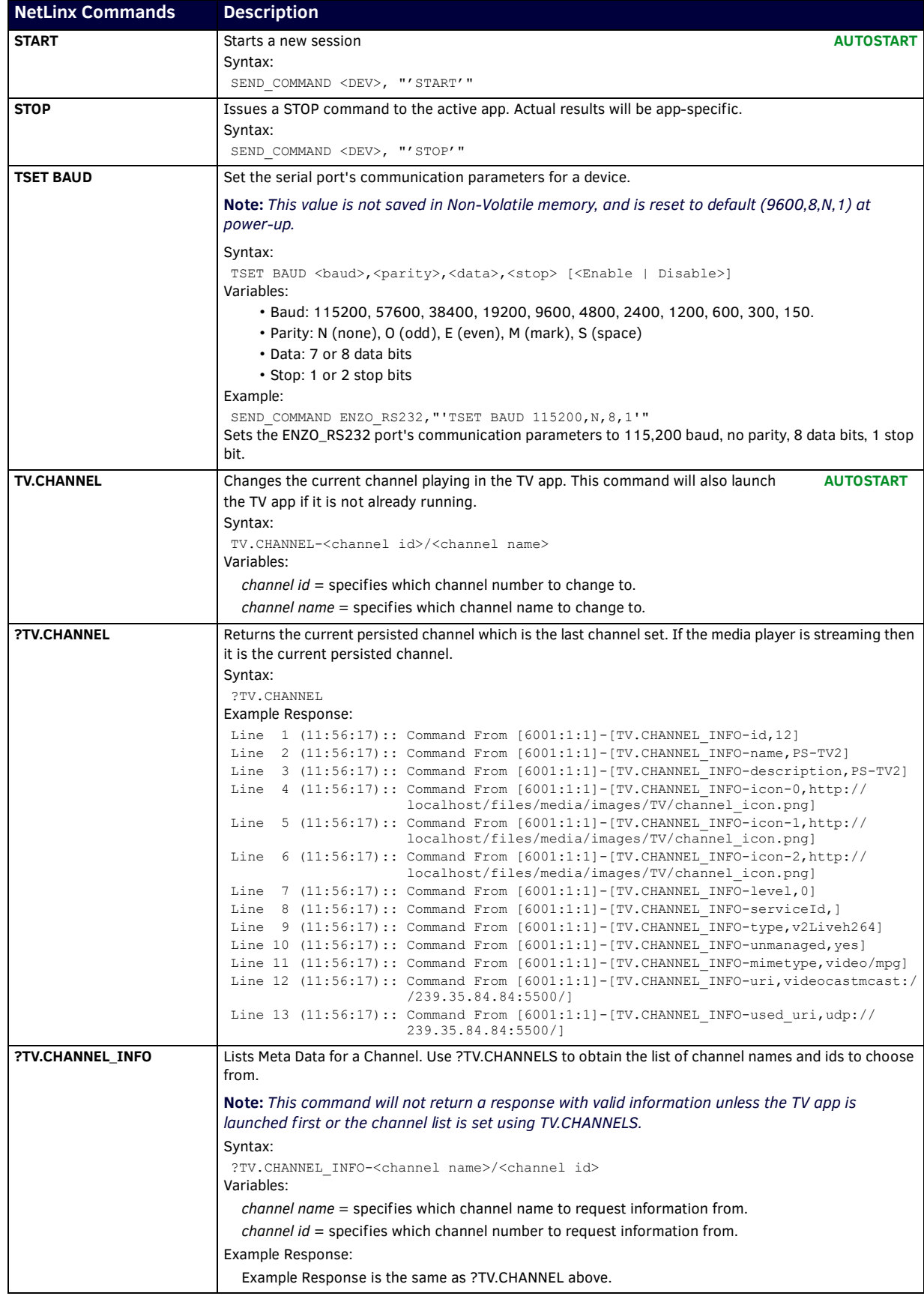

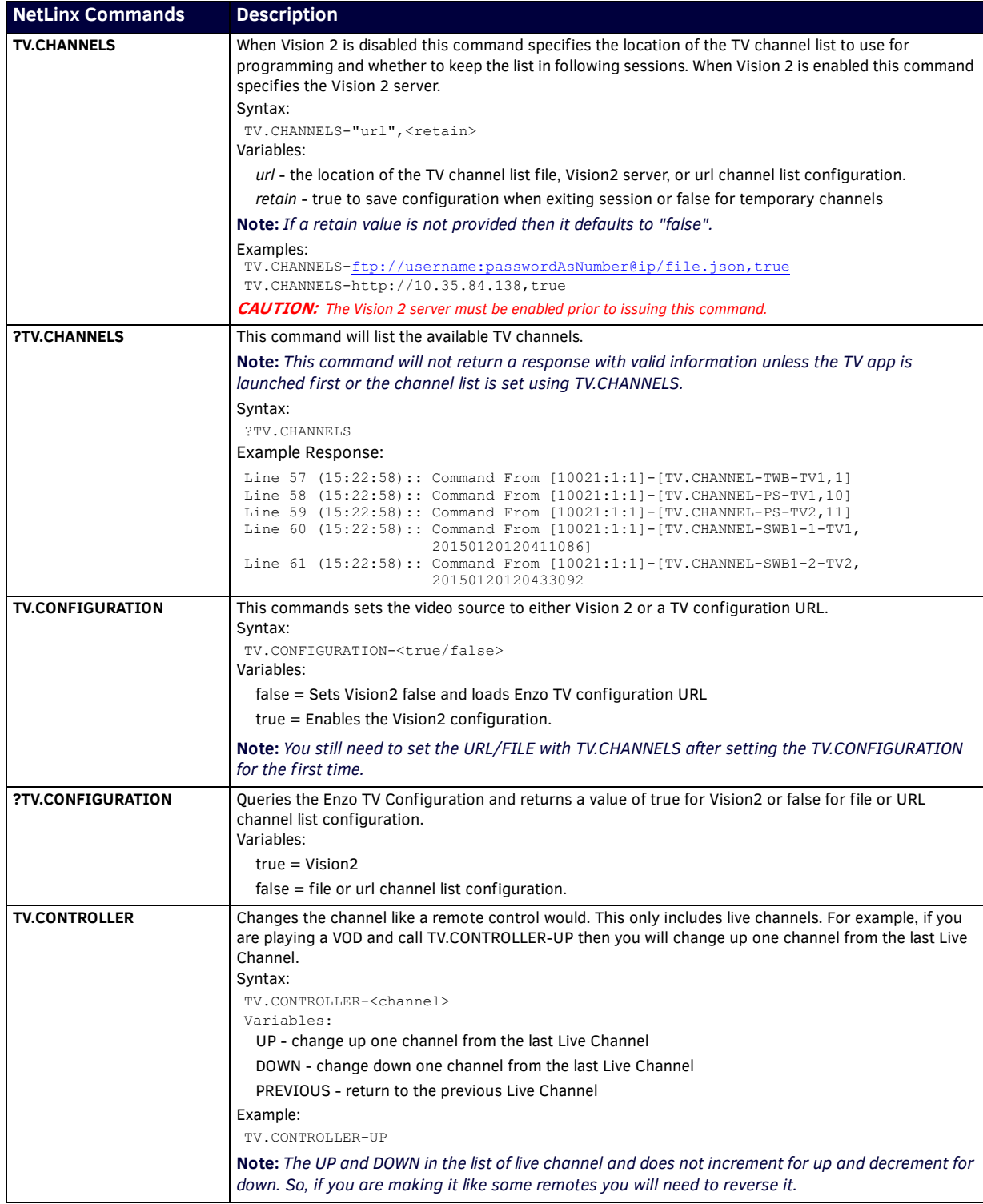

Continued <sup>1</sup>

<span id="page-33-0"></span>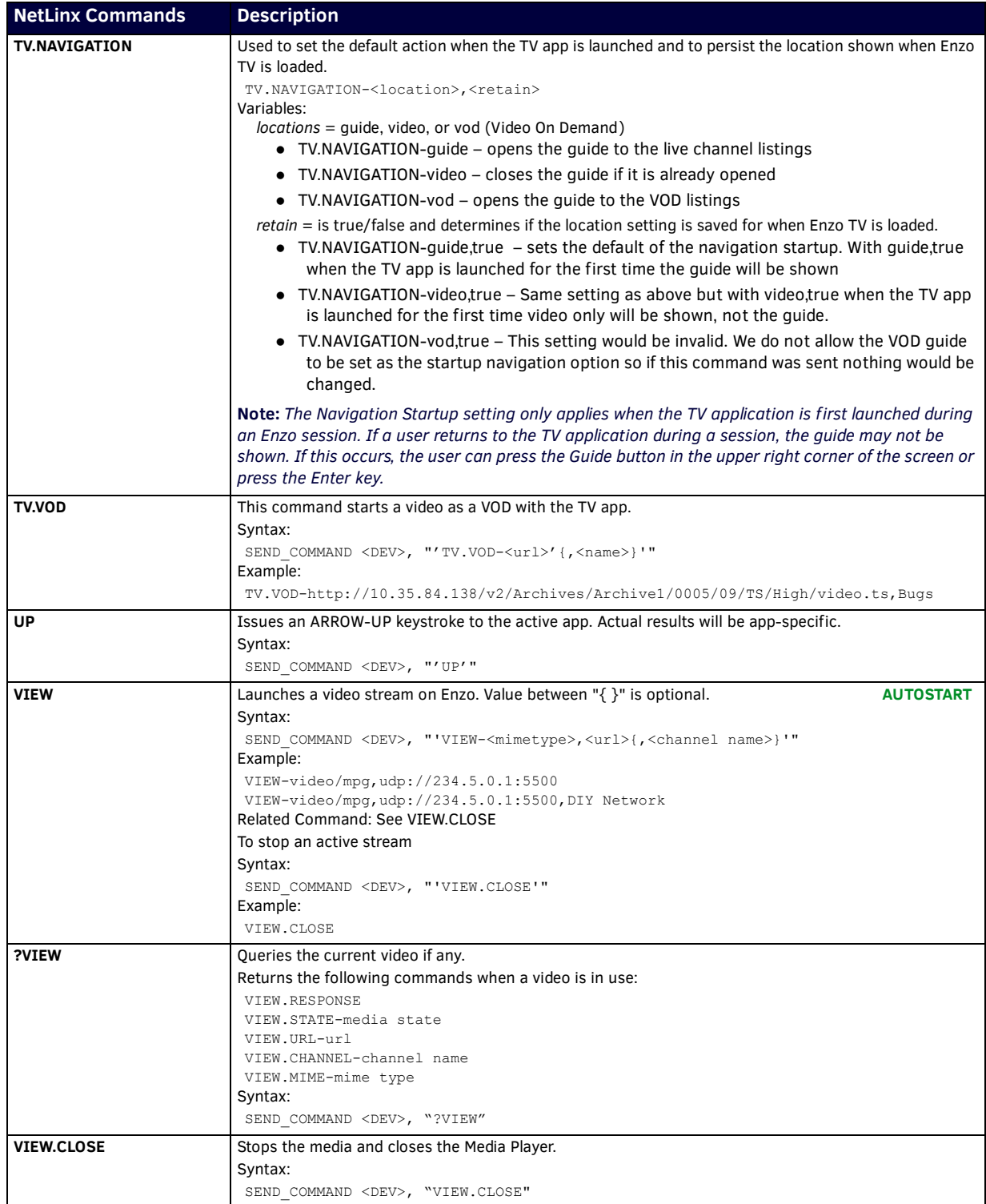

Continued 1

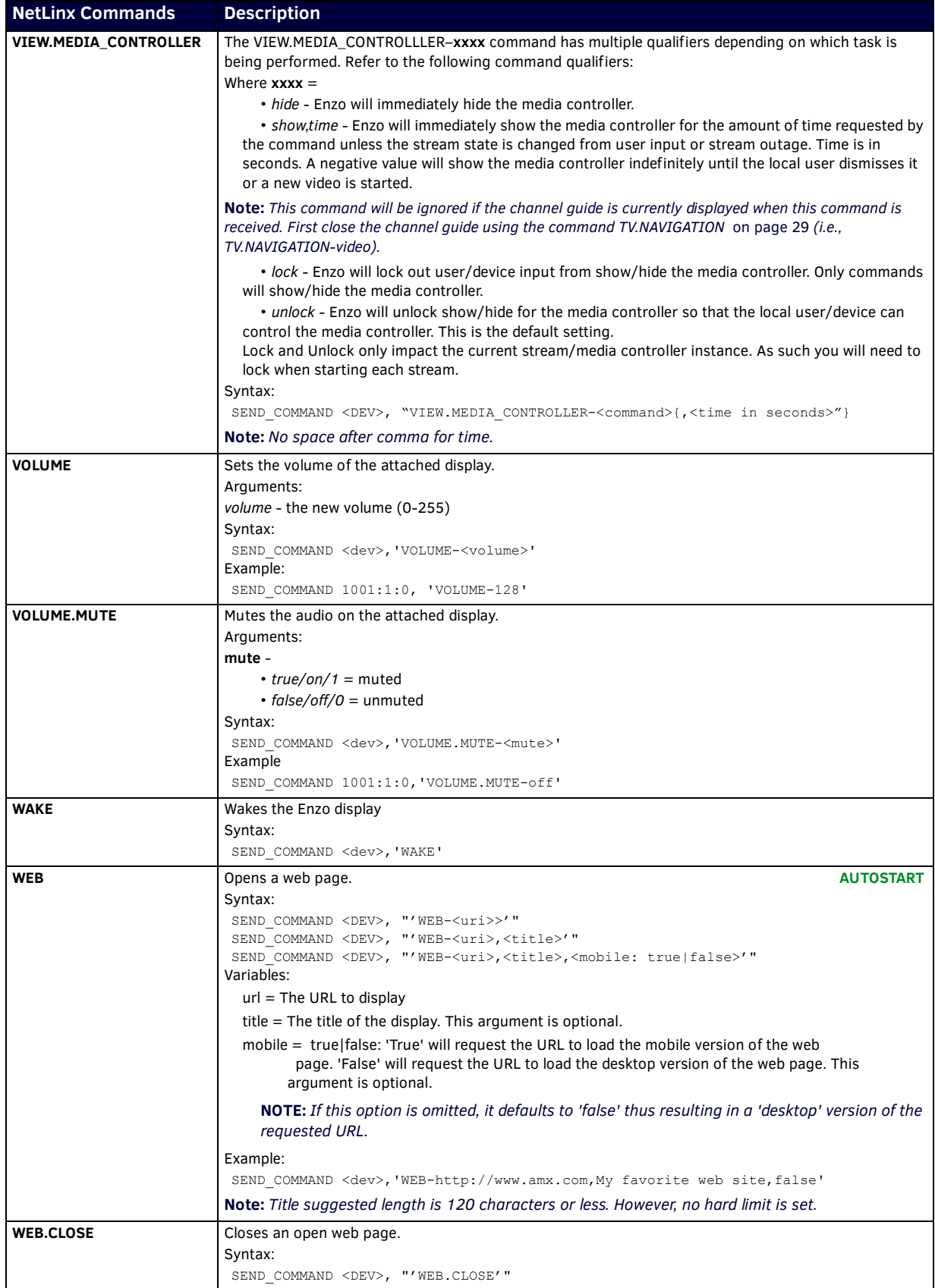

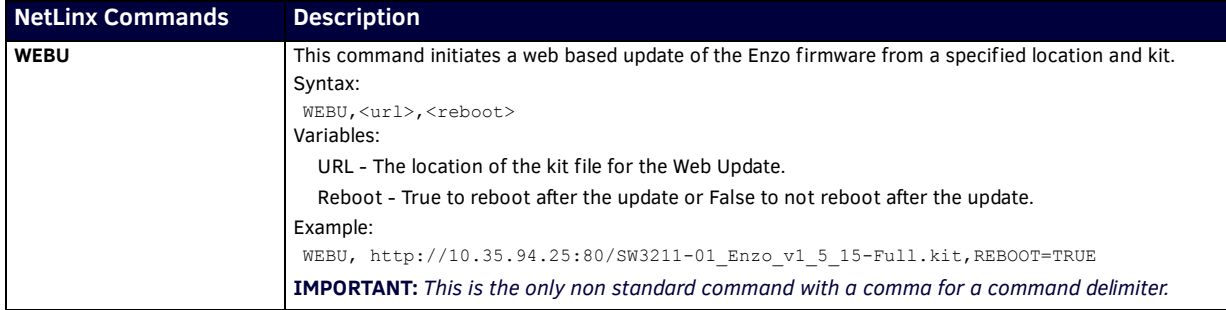

### <span id="page-35-0"></span>**Enzo System Responses**

The following table lists status events generated by Enzo, some generated as command responses and some as unsolicited responses.

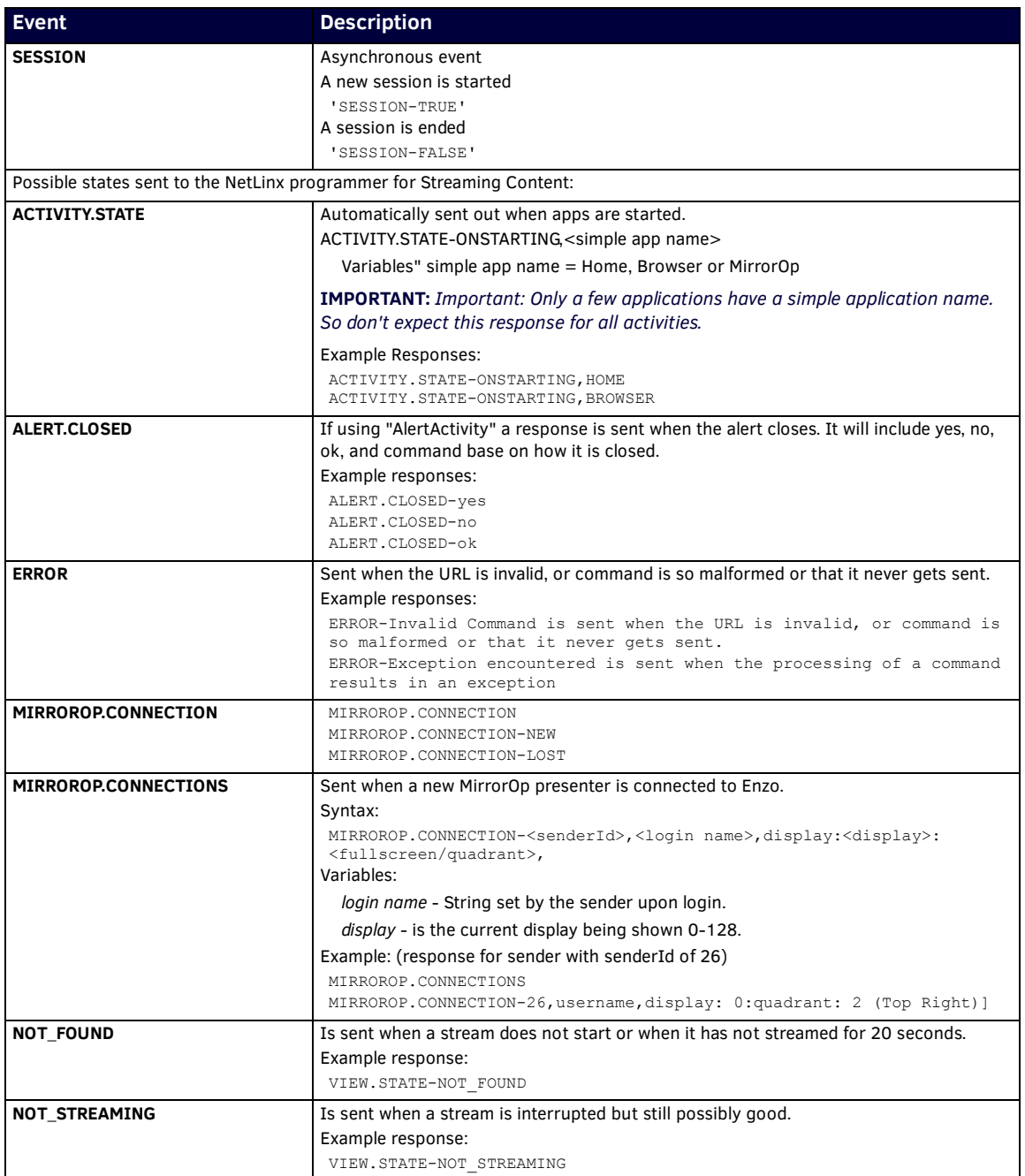

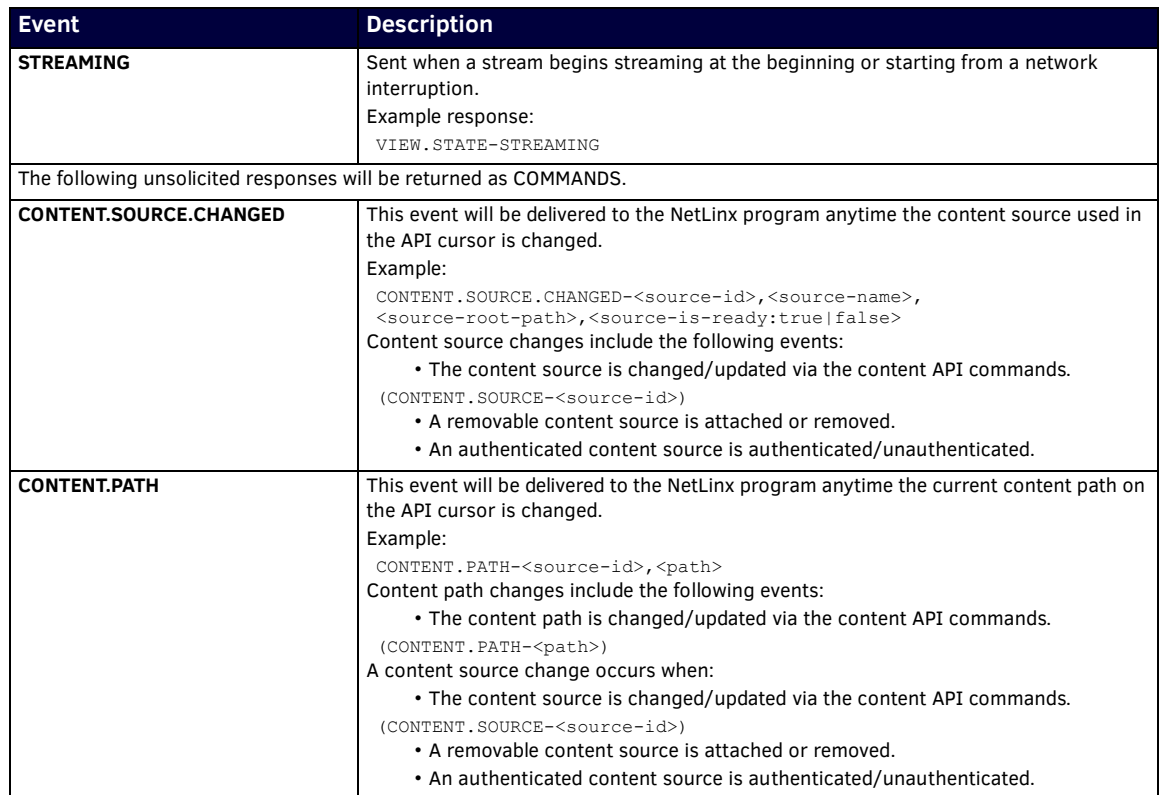

## <span id="page-37-0"></span>**Programming a Channel List**

The following example is provided to help programmers set up a simple channel list using just the required name and url.

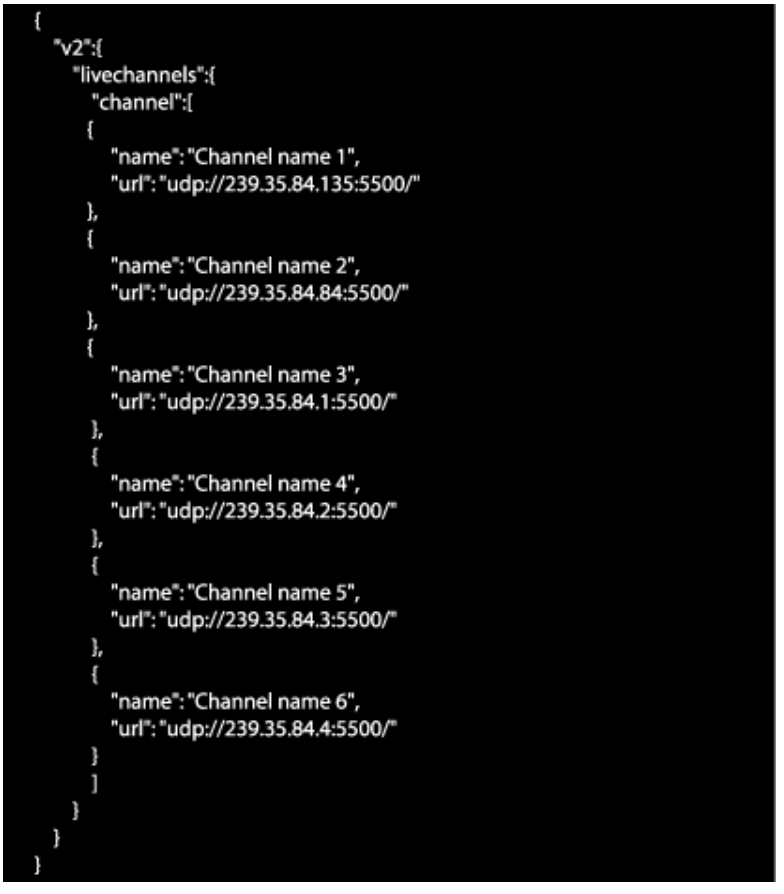

**FIG. 17 Example of a Simple JSON Program Channel List**

**Note:** *For each channel, the administrator must provide a name and url.* 

Each channel may optionally include id, description, and/or icon as shown below for each channel:

- Id a unique identifier for a given channel. If 1 channel id is provided, then you should supply a unique id for all channels.
- Description describes what is on a channel.
- Icon is a URL to a custom image for a channel.

more <sub>1</sub>

**Note:** *Icons are only shown if enabled from the Web UI.*

| "v2":[<br>"livechannels":{                                               |  |  |  |
|--------------------------------------------------------------------------|--|--|--|
| "channel":[                                                              |  |  |  |
| ł.                                                                       |  |  |  |
| "name": "Channel name 1",                                                |  |  |  |
| "id": "1",                                                               |  |  |  |
| "url": "udp://239.35.84.135:5500/",                                      |  |  |  |
| "description": "channel description goes here 1",                        |  |  |  |
| "icon": "http://10.35.94.29/files/media/images/TV/icon_icon_enzo_tv.png" |  |  |  |
| J,                                                                       |  |  |  |
| ł                                                                        |  |  |  |
| "name": "Channel name 2",<br>"id": "2",                                  |  |  |  |
| "url": "udp://239.35.84.84:5500/",                                       |  |  |  |
| "description": "channel description goes here 2",                        |  |  |  |
| "icon": "http://10.35.94.29/files/media/images/TV/icon_icon_enzo_tv.png" |  |  |  |
| },                                                                       |  |  |  |
| €                                                                        |  |  |  |
| "name": "Channel name 3",                                                |  |  |  |
| "id": "3".                                                               |  |  |  |
| "url": "udp://239.35.84.1:5500/",                                        |  |  |  |
| "description": "channel description goes here 3",                        |  |  |  |
| "icon": "http://10.35.94.29/files/media/images/TV/icon icon enzo tv.png" |  |  |  |
| },                                                                       |  |  |  |
| ł<br>"name": "Channel name 4",                                           |  |  |  |
| "id": "4",                                                               |  |  |  |
| "url": "udp://239.35.84.2:5500/",                                        |  |  |  |
| "description": "channel description goes here 4",                        |  |  |  |
| "icon": "http://10.35.94.29/files/media/images/TV/icon_icon_enzo_tv.png" |  |  |  |
| },                                                                       |  |  |  |
| f                                                                        |  |  |  |
| "name": "Channel name 5",                                                |  |  |  |
| "id": "5",                                                               |  |  |  |
| "url": "udp://239.35.84.3:5500/",                                        |  |  |  |
| "description": "channel description goes here 5",                        |  |  |  |
| "icon": "http://10.35.94.29/files/media/images/TV/icon_icon_enzo_tv.png" |  |  |  |
| },<br>€                                                                  |  |  |  |
| "name": "Channel name 6",                                                |  |  |  |
| "id":"6",                                                                |  |  |  |
| "url": "udp ://239.35.84.4:5500/",                                       |  |  |  |
| "description": "channel description goes here 6",                        |  |  |  |
| "icon": "http://10.35.94.29/files/media/images/TV/icon_icon_enzo_tv.png" |  |  |  |
|                                                                          |  |  |  |
| 1                                                                        |  |  |  |
| ł                                                                        |  |  |  |
| ł                                                                        |  |  |  |

**FIG. 18 Example of a Detailed JSON Program Channel List**

More can be found out about the JSON (JavaScript Object Notation) format at: <http://www.json.org/> There are also example files available for download from the product page located under the "Device Modules" section on the right side of the page:

http://www.amx.com/products/NMX-MM-1000.asp

Once your configuration file has been built, it can be uploaded to Enzo using the NetLinx command:

TV.CHANNELS-"url"<retain>

This command specifies the TV channel list location to use for programming and whether to save the list when exiting session.

*Syntax*:

TV.CHANNELS-"url"<retain>

*Variables*:

*url* - the location of the TV channel list file or url channel list configuration.

*retain* - true to save configuration when exiting session or false for temporary channels

*Example*:

TV.CHANNELS-[ftp://username:passwordAsNumber@ip/file.json](ftp://tberthelot:1234@10.35.94.25/live_channel_list_and_test_swbs.json),<retain>

Another way to upload this file is using the Enzo WebUI as described in the Enzo Administrators Guide available at [http://www.amx.com/products/NMX-MM-1000.](http://www.amx.com/products/)

## <span id="page-39-0"></span>**Enzo Keypad**

The Enzo keypad provides a simple web-based user interface for NetLinx control systems which can be used to control Enzo. The Enzo keypad can be programmed and the settings uploaded to a NetLinx Master using AMX's NetLinx Studio application. The Enzo keypad works in an identical fashion to a physical keypad. [FIG. 19](#page-39-2) displays an example of the Enzo keypad.

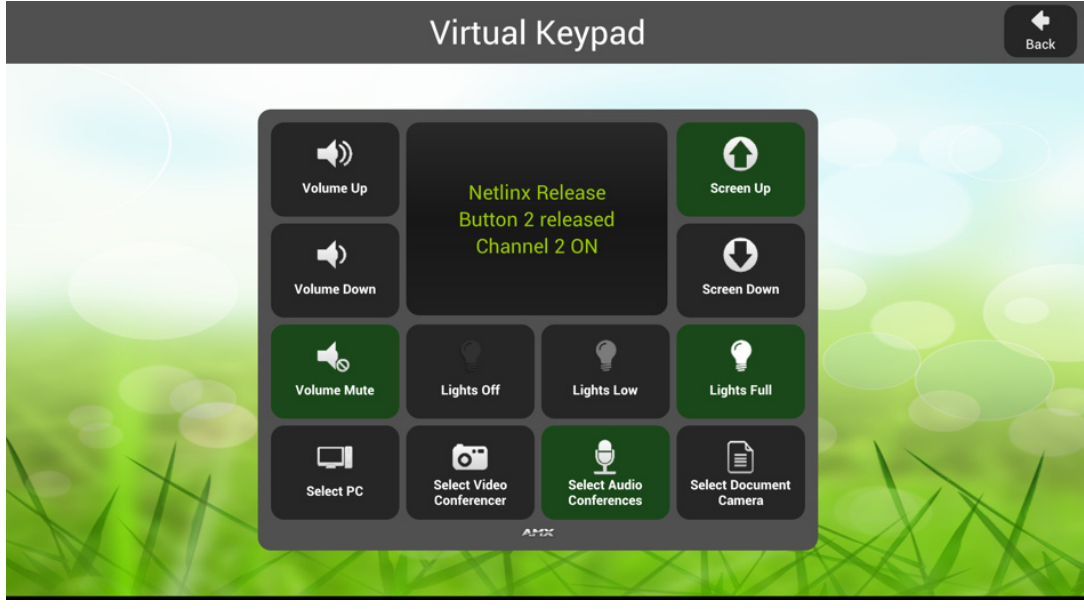

<span id="page-39-2"></span>**FIG. 19** Enzo Keypad (example)

#### <span id="page-39-1"></span>**Installing the Enzo Keypad onto a NetLinx Master**

A source code example for the Enzo keypad is available for download at www.amx.com. The example code is stored in a .zip file. The .zip file contains two files:

- EnzoKeypad.axi An .axi file is an include file that is included in the compiling process without having to reside in the Master Code file itself. Include files are effectively linked to the Source Code file, and must be called in the Master Source Code.
- EnzoKeypadExample.axs The source code file containing code that is sent to the NetLinx Master.

The example code serves as a starting point for creating a virtual keypad. The code can be customized to implement functionality for button events, line text feedback, and button label text.

Perform these steps to install the Enzo keypad onto a NetLinx Master.

**NOTE:** *Before starting, verify that the latest version of NetLinx Studio 3 (available via free download at www.amx.com) is installed.*

- 1. Add the EnzoKeypadExample.axs file to the workspace in NetLinx Studio. Right-click the Source folder in the Workspace bar of NetLinx Studio, select **Add Existing Source File**, and browse for the .axs file to add it to the workspace.
- 2. Add the EnzoKeypad.axi file to the workspace in NetLinx Studio. Right-click the Include folder in the Workspace bar of NetLinx Studio, select **Add Existing Include File**, and browse for the .axi file to add it to the workspace.
- 3. In the application workspace, add the custom code to implement functionality for button events, line text feedback, and button label text. This includes constant definitions, variable definitions (for ramping), module definitions, data events, and button events.
- 4. Ensure the virtual device definition for the Enzo Keypad has a unique device number, as there may be other previously-defined virtual devices.
- 5. Click the **Build Active System** button to build the system and ensure all code compiles without errors.
- 6. Select the NetLinx Master to which to transfer the code.
- 7. Click **Send** to transfer the code to the NetLinx Master.

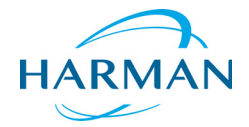

© 2016 Harman. All rights reserved. Enzo, NetLinx, AMX, AV FOR AN IT WORLD, HARMAN, and their respective logos are registered trademarks of HARMAN. Oracle, Java and any other company or brand name referenced may be trademarks/registered trademarks of their respective companies.

Last Revised: 10/04/2016

HARMAN<sup>De trademarks/registered trademarks of their respective companies.<br>HARMAN<sup>aMX</sup> does not assume responsibility for errors or omissions. AMX also reserves the right to alter specifications</sup> without prior notice at any time.

[The AMX Warranty and Return Policy and related documents can be viewed/downloaded at www.amx.com.](http://www.amx.com/warranty/)